- @kojimarus
- @kojimarus
- www.kojima.ru
- $\boxtimes$  service@kojima.ru

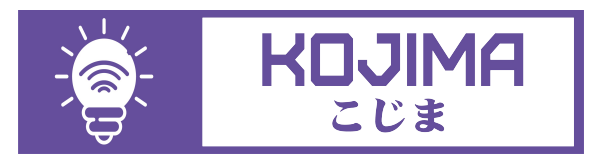

1

Данное руководство составлено для артикула: RGBIC-LED-5M-CW-WW-STRIP

# **СОДЕРЖАНИЕ**

# 1. [ПОДКЛЮЧЕНИЕ УСТРОЙСТВА](#page-2-0)

Ручной способ добавления устройства (приоритетный)

[- Автоматический способ добавления устройства](#page-8-0) (если не подключается в автоматическом режиме, подключите устройство через ручной режим)

# 2. [УПРАВЛЕНИЕ УСТРОЙСТВОМ](#page-12-0)

- - [Включение и выключение](#page-13-0)
- - [Настройка яркости и цветовой гаммы](#page-14-0)
- Изменение названия устройства
- Сценарии и автоматизация

[- Подключение устройств к приложению "Умный](#page-53-0) дом"

Подключение устройств к приложению "Маруся"

# <span id="page-2-0"></span>**ПОДКЛЮЧЕНИЕ УСТРОЙСТВА**

Для использования устройства Вам понадобится приложение KOJIMA HOME.

Для корректного подключения устройств к Wi-Fi необходимо использовать сеть Wi-Fi 2.4 ГГц (Важно! Ваш роутер должен раздавать две разных сети Wi-Fi, **или только 2.4 Ггц**), например:

- 1. WIFI\_ROUTER\_2.4\_GHz сеть работает только на частоте 2.4ГГц
- 2. WIFI\_ROUTER\_5\_GHz сеть работает только на частоте 5ГГц
	- Если ваш роутер раздает только одну сеть, например:

1. WIFI\_ROUTER\_2.4-5\_GHz - сеть работает на обеих частотах, и в автоматическом режиме переключает частоту с 2.4ГГц на 5ГГц То вам потребуется разделить на две разных сети Wi-Fi

В случае возникновения трудностей или вопросов подключения пишите нам в Telegram: @kojimarus

# Ручной способ добавления устройства (приоритетный)

- 1. Подключите Ваш смартфон к сети Wi-Fi 2.4ГГц и включите Bluetooth
- 2. Подключите блок управления к светодиодной ленте
- 3. Вставьте блок питания в розетку (если светодиоды мигают, то устройство готово к подключению)
- 4. Откройте приложение KOJIMA HOME

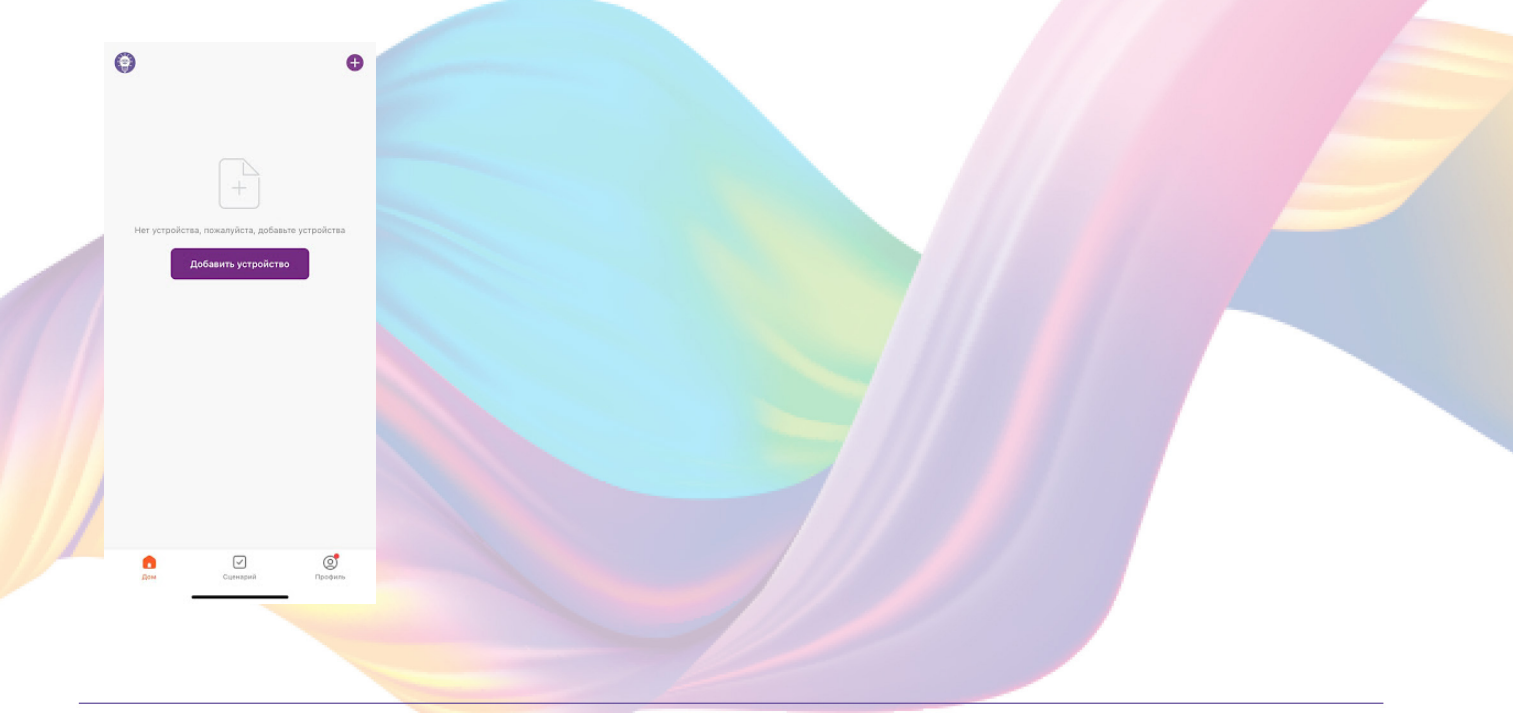

5. Во вкладке "Дом" справа вверху нажмите "+", "Добавить устройство"

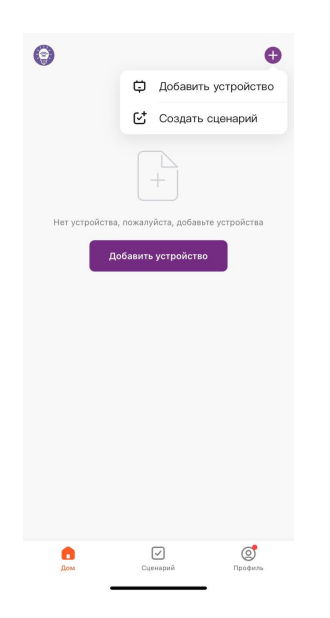

6. Перейдите во вкладку "Освещение"

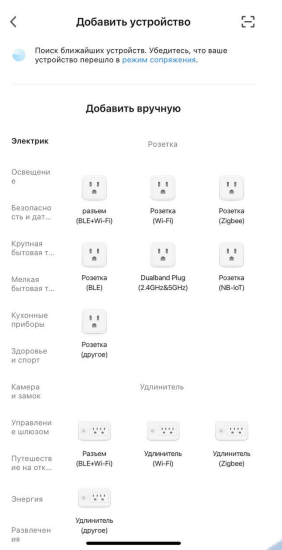

7. Выберите "Полосы света (BLE+Wi-Fi)"

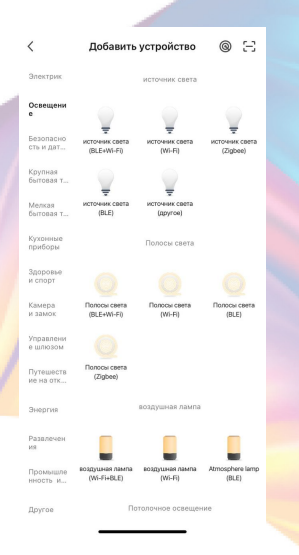

8. Подтвердите, что светодиоды мигают. Если светодиоды не мигают, то следует произвести сброс настроек:

8.1. Выключите ленту на 10 секунд

 8.2. Включите ленту, и удерживайте кнопку включения (на блоке управления) до тех пор пока лента не начнет мигать

8.3. Подтвердите, что светодиоды мигают

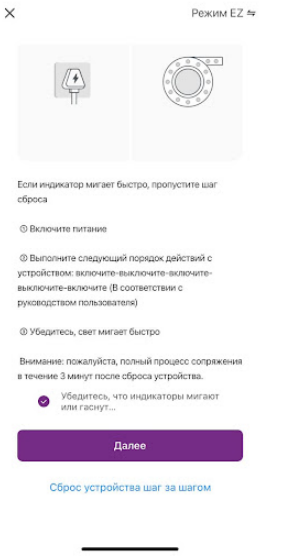

9. Нажмите "Далее".

10. Выберите сеть Wi-Fi 2.4ГГц и введите пароль от сети (убедитесь, что ввели пароль правильно. В противном случае приложение не уведомит вас об ошибке в пароле, и устройство не удастся подключить, либо предложит активировать устройство позже), нажмите "Далее".

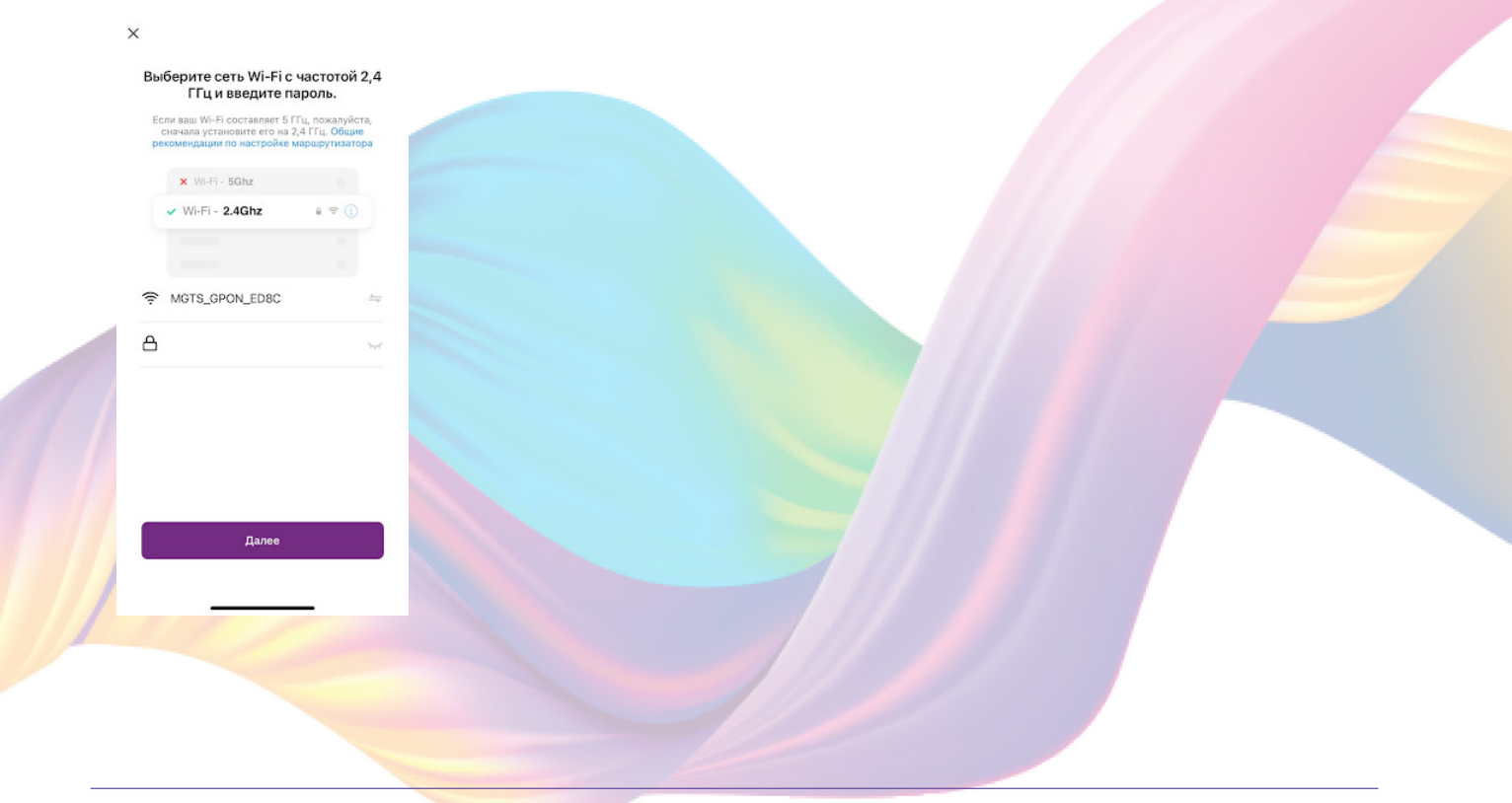

11. Дождитесь подключения устройства.

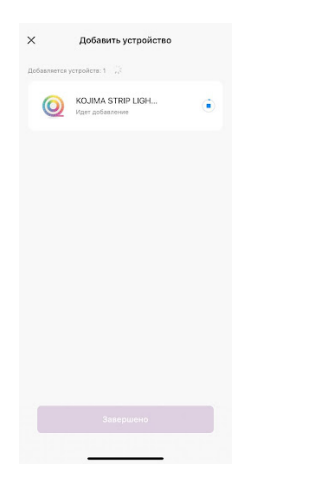

12. Нажмите "Завершено".

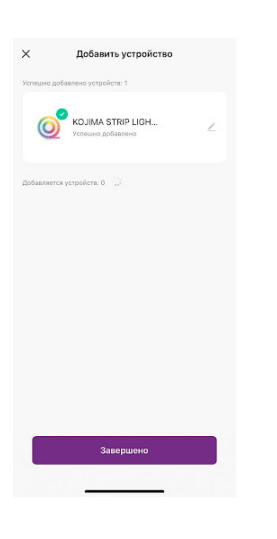

13. Устройство добавлено и готово к использованию

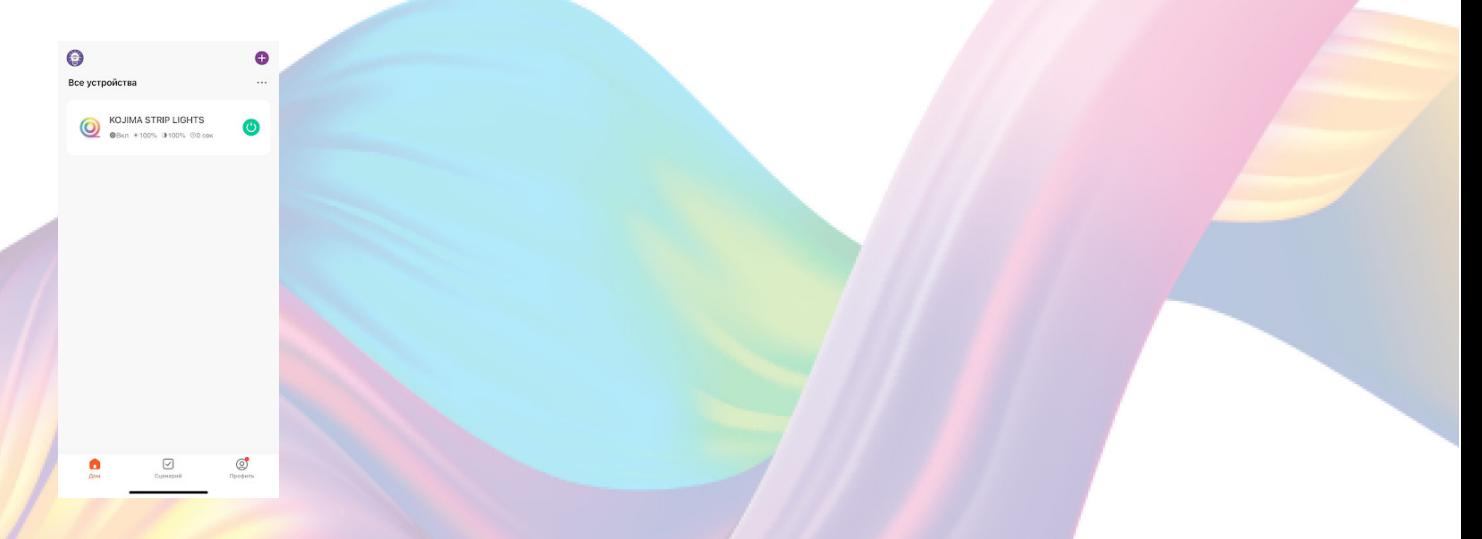

 В случае, если устройство было добавлено, но есть сообщение об активации (возникает, когда пароль от Wi-Fi указан неверно или в сети возникли проблемы):

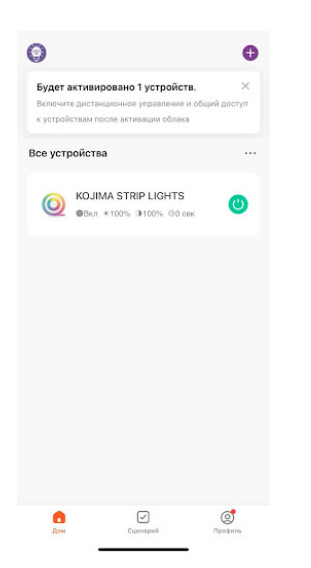

1. Нажмите на окошко с предложением об активации

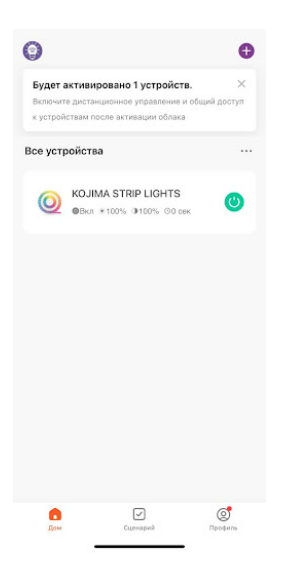

2. Справа вверху нажмите "Активировать"

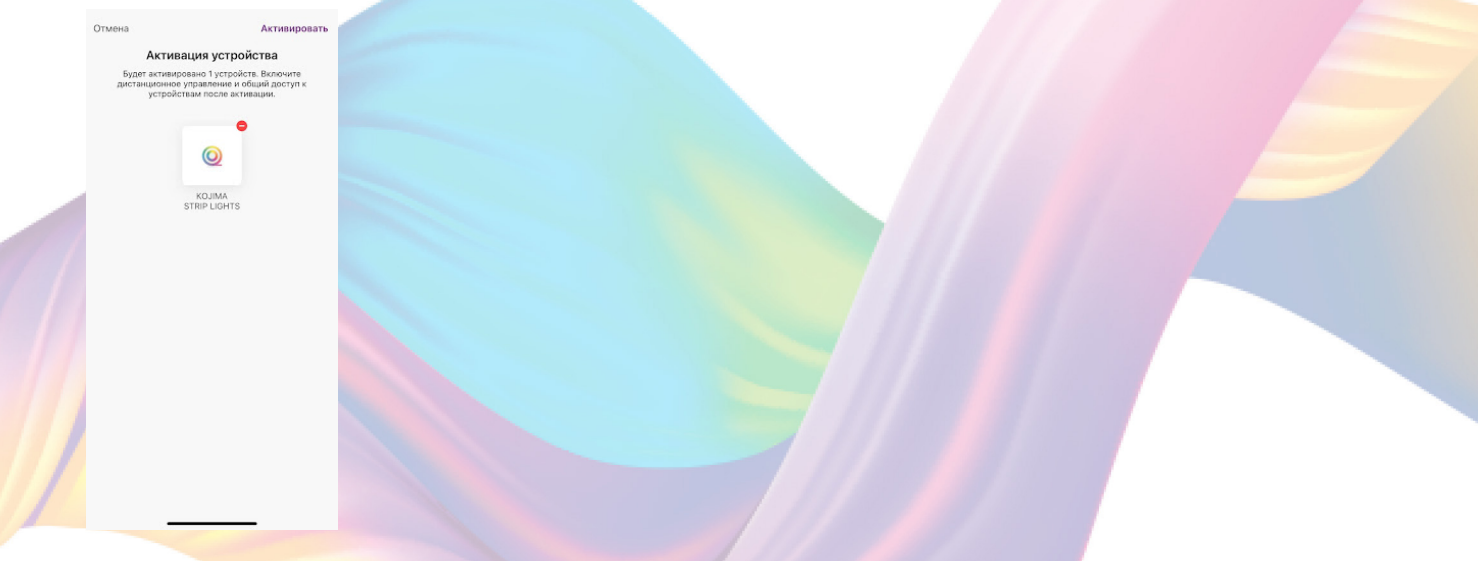

3. Выберите сеть Wi-Fi 2.4ГГц и введите пароль от сети (убедитесь в правильности введенного пароля), нажмите "Далее"

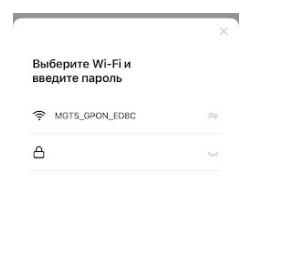

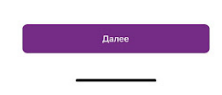

4. Дождитесь активации устройства

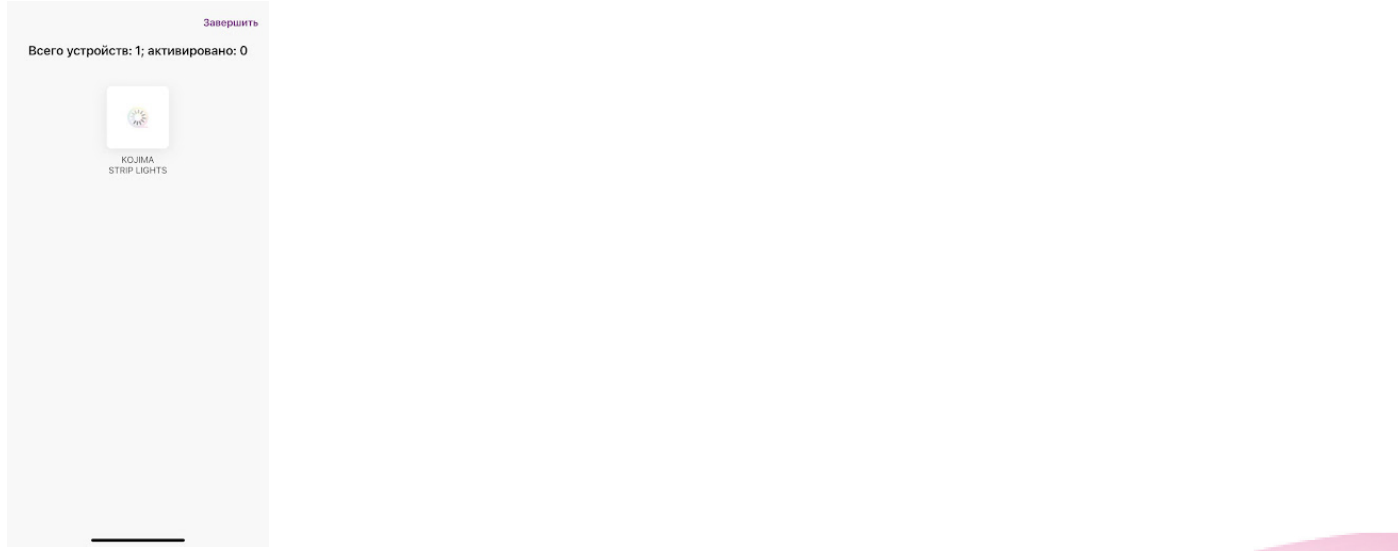

5. После активации справа вверху нажмите "Завершено"

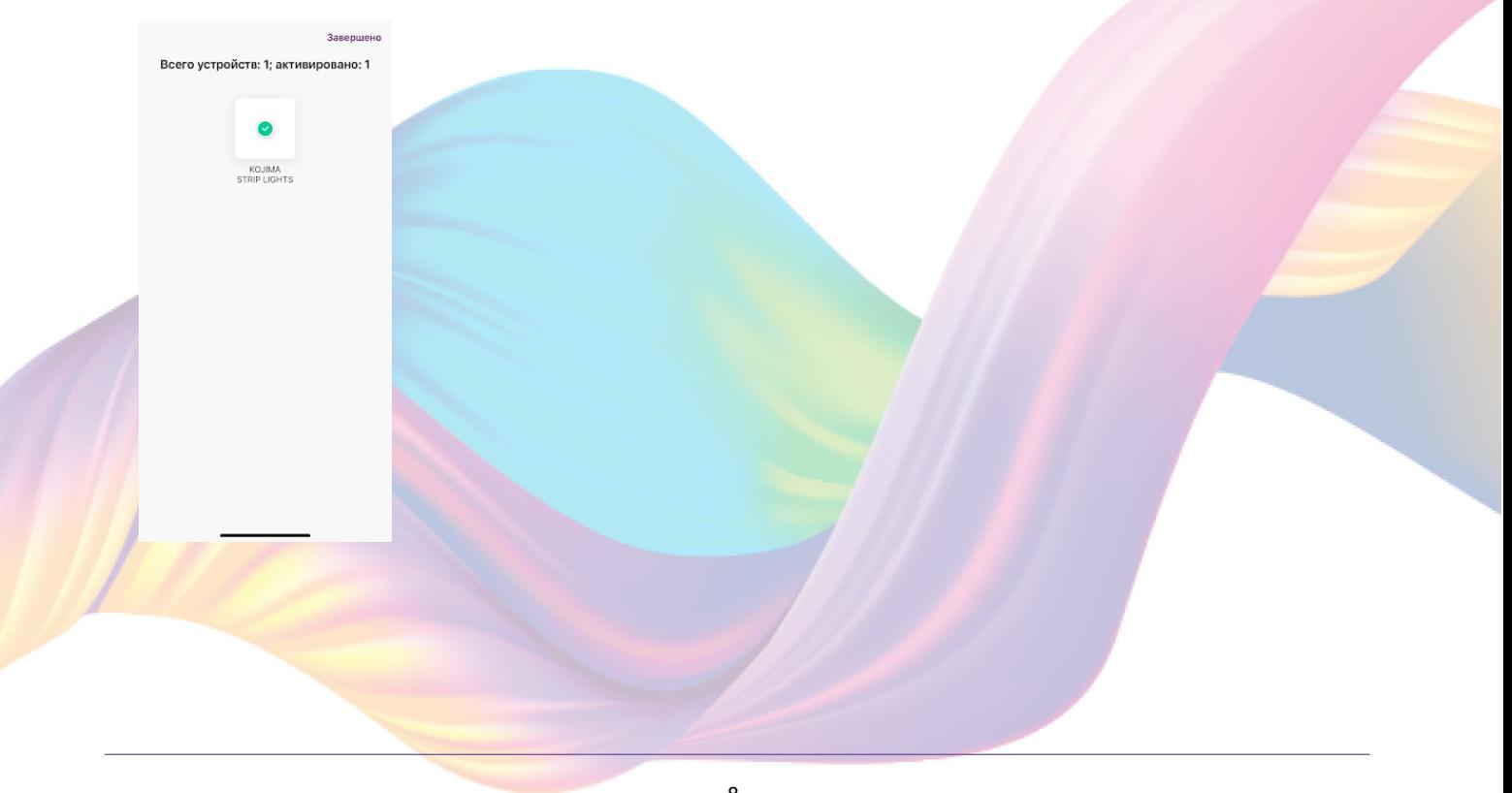

# <span id="page-8-0"></span>Автоматический способ добавления устройства (если не подключается в автоматическом режиме, подключите устройство через ручной режим)

- 1. Подключите Ваш смартфон к сети Wi-Fi 2.4ГГц и включите Bluetooth
- 2. Подключите блок управления к светодиодной ленте
- 3. Вставьте блок питания в розетку (если светодиоды мигают, то устройство готово к подключению)
- 4. Откройте приложение KOJIMA HOME

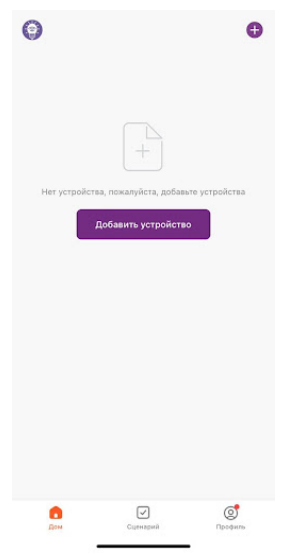

5. Во вкладке "Дом" справа вверху нажмите "+", "Добавить устройство"

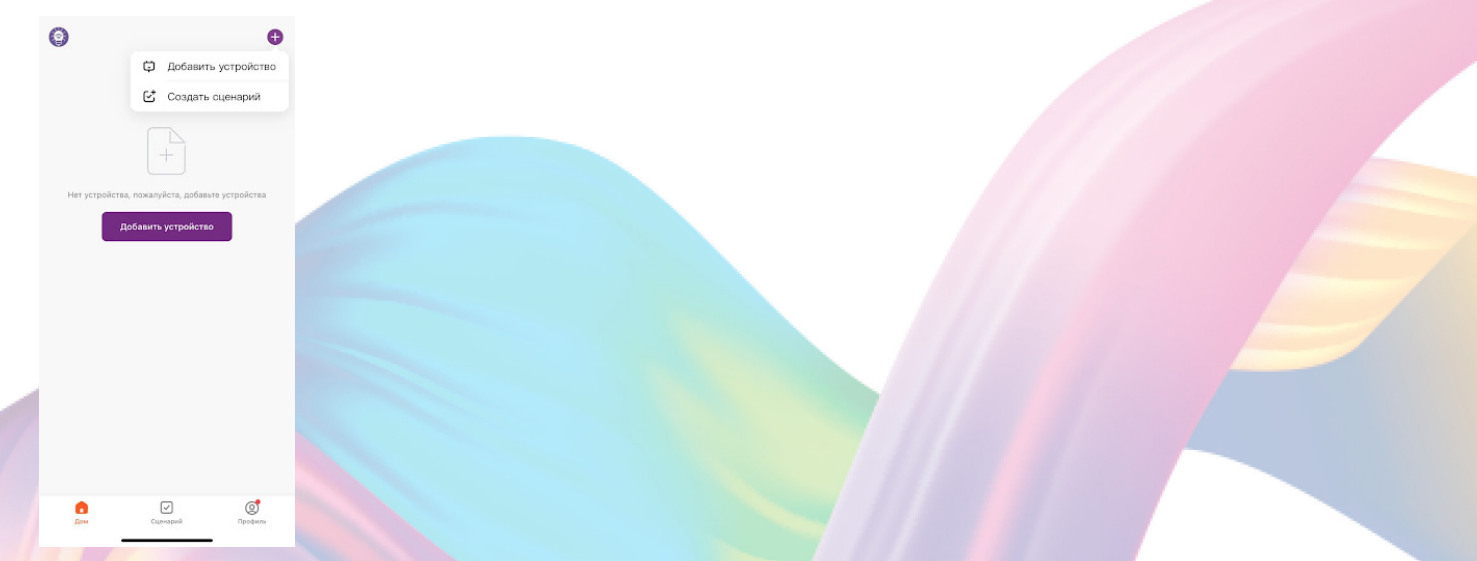

6. Светодиоды должны мигать. Если светодиоды не мигают, то следует произвести сброс настроек:

6.1 Выключите ленту на 10 секунд

 6.2 Включите ленту, и удерживайте кнопку включения (на блоке управления) пока лента не начнет мигать

7. Сверху в меню "Обнаружение устройств" отобразятся устройства для сопряжения, нажмите "Добавить" (если устройство не обнаружено, то произведите "сброс настроек" устройства см. п. 6)

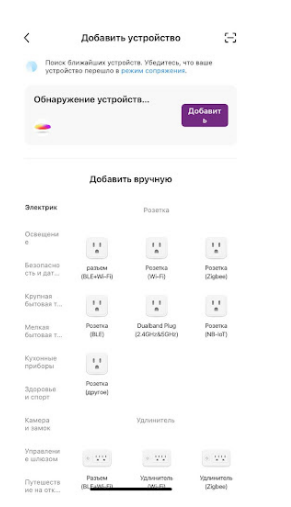

8. Выберите сеть Wi-Fi 2.4ГГц и введите пароль от сети (убедитесь, что ввели пароль правильно. В противном случае приложение не уведомит вас об ошибке в пароле, и устройство не удастся подключить, либо предложит активировать устройство позже), нажмите "Далее".

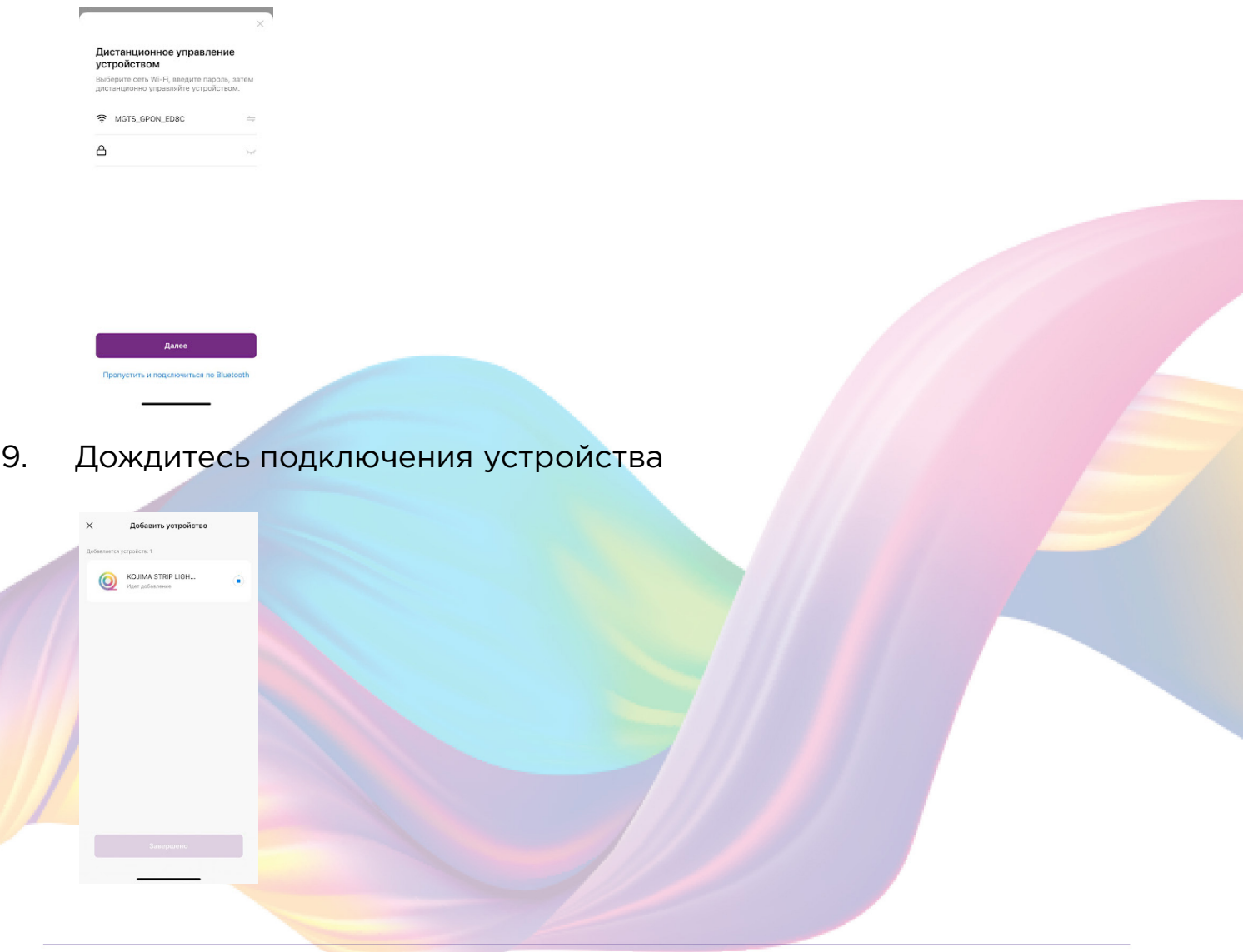

#### 10. Нажмите "Завершено"

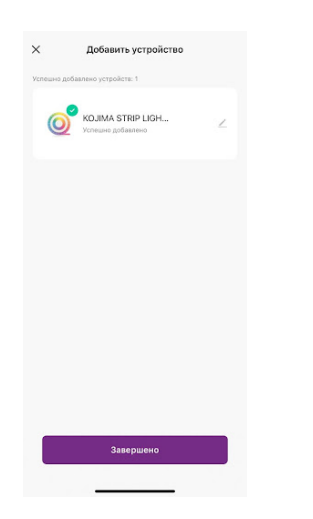

11. Устройство добавлено и готово к использованию

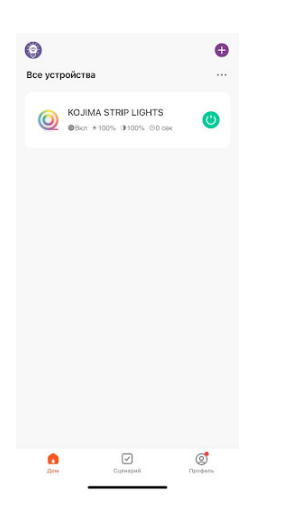

 В случае, если устройство было добавлено, но есть сообщение об активации (возникает, когда пароль от Wi-Fi указан неверно или в сети возникли проблемы):

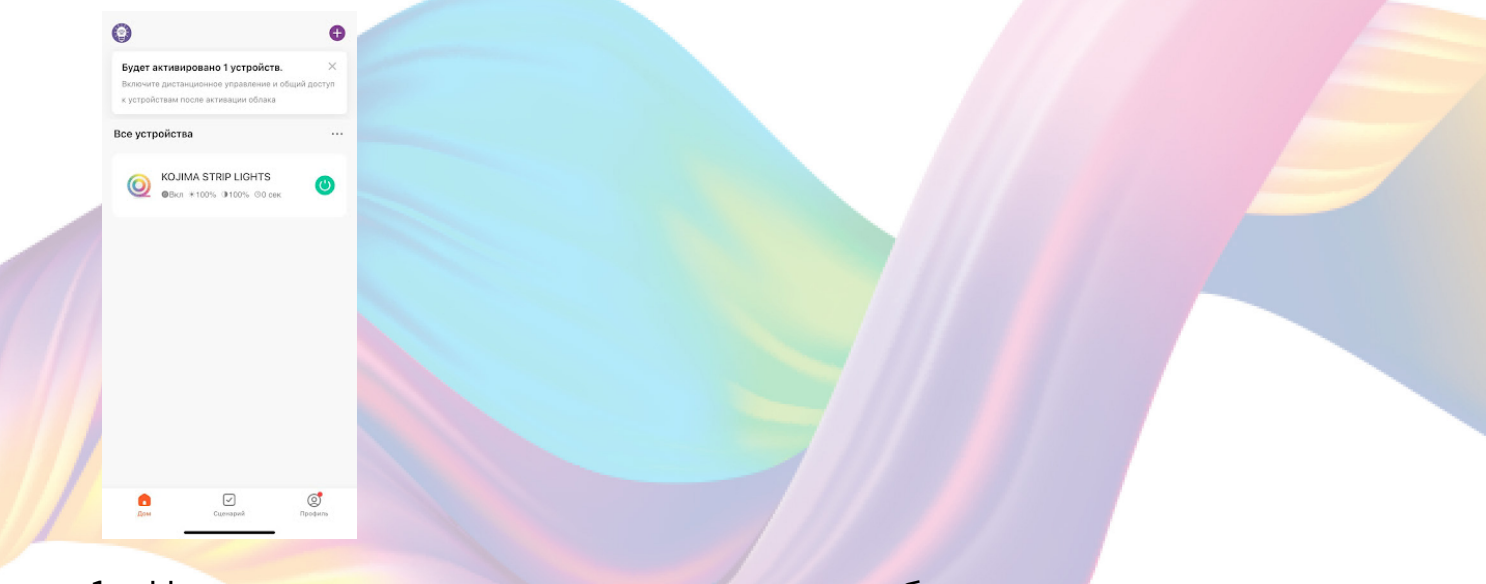

1. Нажмите на окошко с предложением об активации

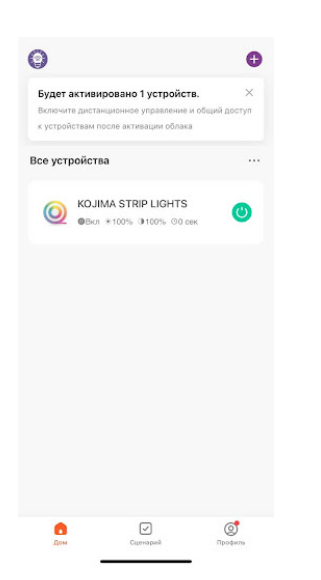

2. Справа вверху нажмите "Активировать"

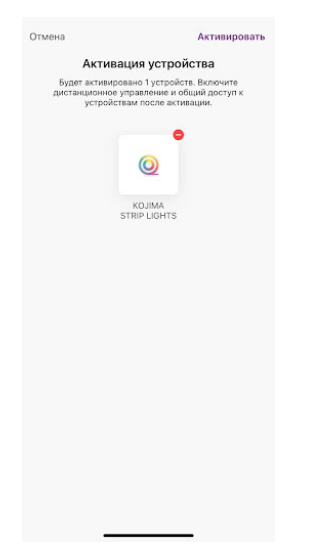

3. Выберите сеть Wi-Fi 2.4ГГц и введите пароль от сети (Убедитесь в правильности введенного пароля), нажмите "Далее"

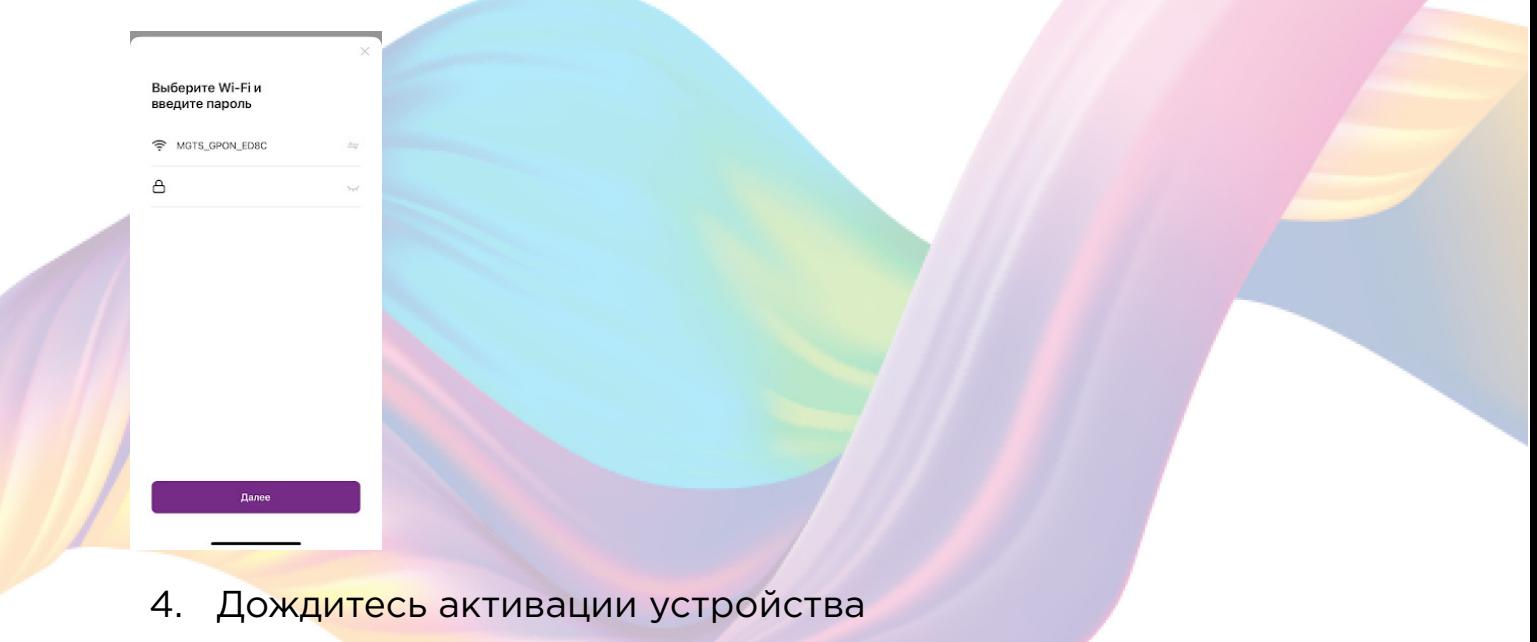

<span id="page-12-0"></span>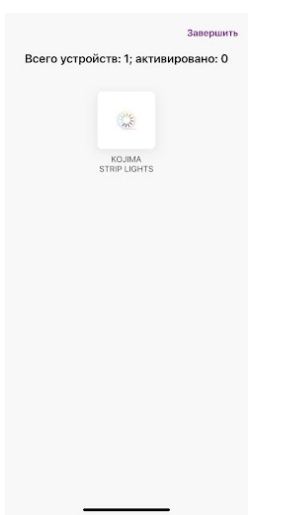

5. После активации справа вверху нажмите "Завершено"

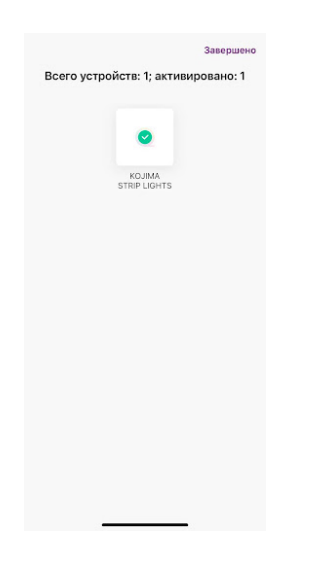

# **УПРАВЛЕНИЕ УСТРОЙСТВОМ**

 Светодиодной лентой вы можете управлять при помощи Пульта ДУ, блока управления и приложения KOJIMA HOME.

С помощью пульта ДУ вы можете:

- Включить/выключить устройство (кнопки "ON" и "OFF")
- Настроить яркость
- Настроить теплохолодность света
- Выбрать цветовой режим (из предложенных)
- Выбрать сценарии (из предложенных)

- Включить режим "Музыка" (У светодиодной ленты есть возможность взаимодействия с микрофоном от блока управления лентой. В зависимости от интенсивности и громкости музыки, лента меняет цвета)

<span id="page-13-0"></span>С помощью блока управления вы можете:

- Менять заранее заготовленные режимы работы ленты (кнопка "С")

- Включить/Выключить и произвести сброс настроек устройства (кнопка "Включения/Выключения")

- Включить режим "Музыка" (У светодиодной ленты есть возможность взаимодействия с микрофоном от блока управления лентой. В зависимости от интенсивности и громкости музыки, лента меняет цвета. Кнопка "М")

В приложении вы можете настроить яркость и цветовую гамму светодиодной ленты, создавать расписание включения/выключения, сценарии и автоматизации.

## Включение и выключение

Выключить или включить устройство возможно через приложение KOJIMA HOME, пульт управления, а также через блок управления.

В приложении включить или выключить устройство возможно через главный экран:

- 1. Откройте приложение KOJIMA HOME
- 2. Нажмите на нужное вам устройство

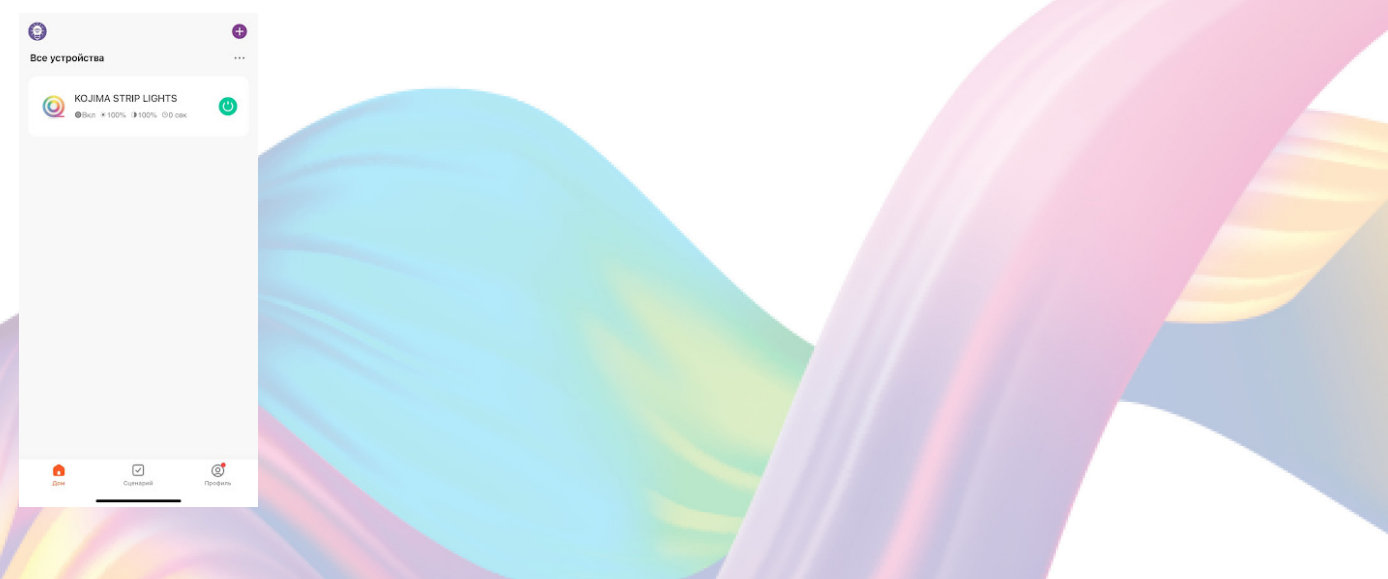

3. Снизу слева есть индикатор активности устройства

4. Нажмите на индикатор, устройство

включится/выключится(если индикатор серого цвета - устройство неактивно, если голубого цвета - устройство активно).

<span id="page-14-0"></span>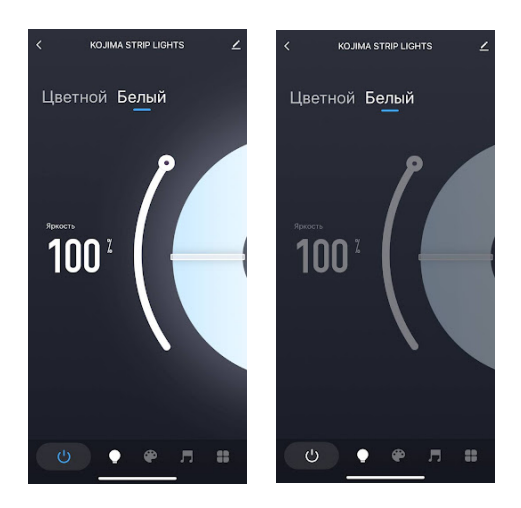

# Настройка яркости и цветовой гаммы

Через приложения вы можете настраивать цветовую температуру или желаемый цвет

свечения светодиодной ленты.

Также вы можете изменять яркость и цветовые настройки с помощью пульта ДУ

- 1. Откройте приложение KOJIMA HOME
- 2. Нажмите на нужное вам устройство

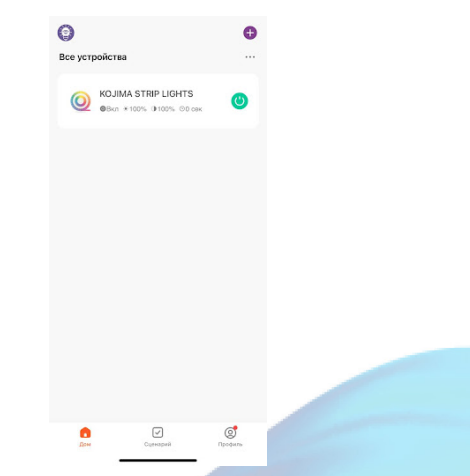

3. Слева внизу выберите вкладку "Лампочка"

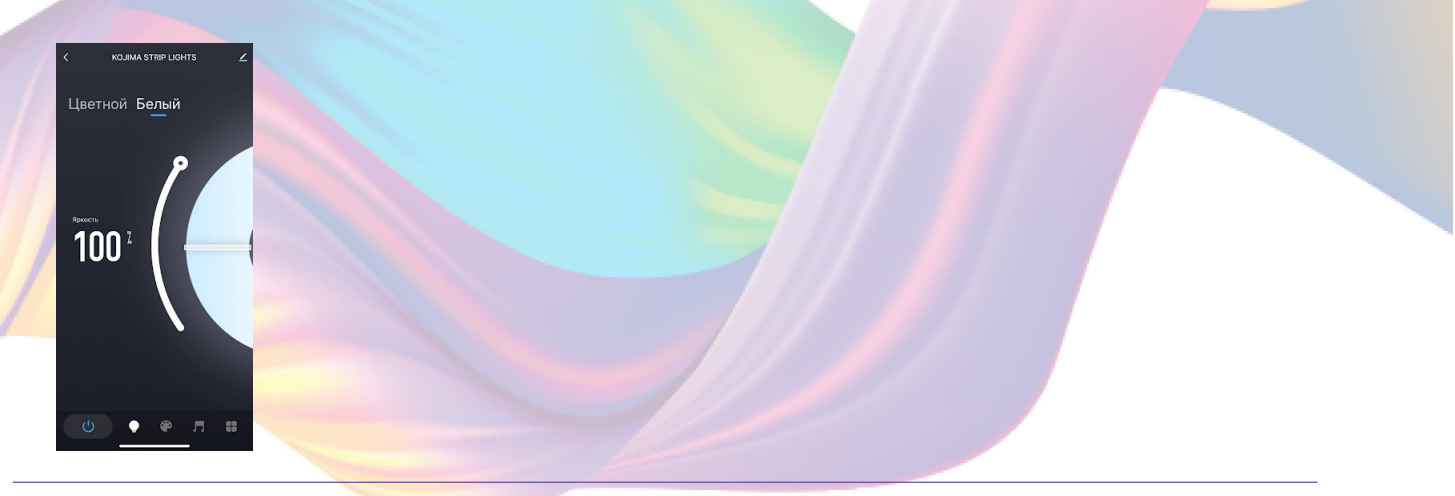

4. В открывшемся меню слева вверху выберите вкладку "Белый" или "Цветной"

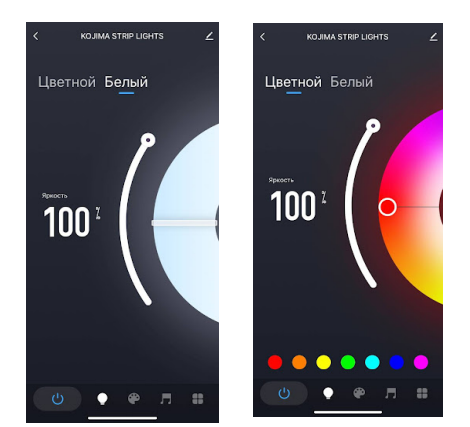

5. Для изменения цвета проведите пальцем вверх/вниз по цветовому кругу

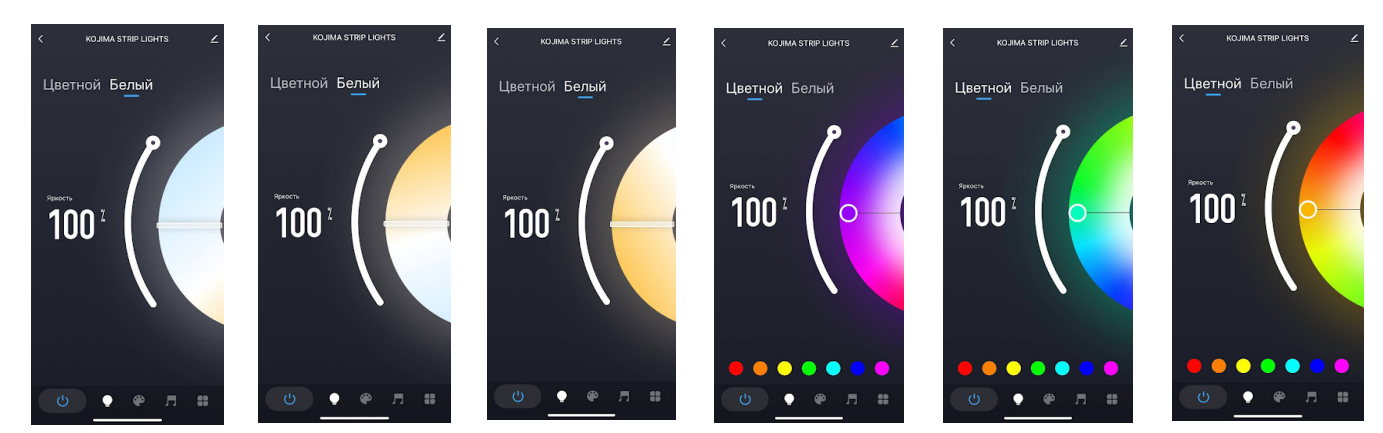

При желании, вы можете регулировать яркость свечения и насыщенности цвета ленты с помощью ползунков, расположенных слева и на цветовом круге.

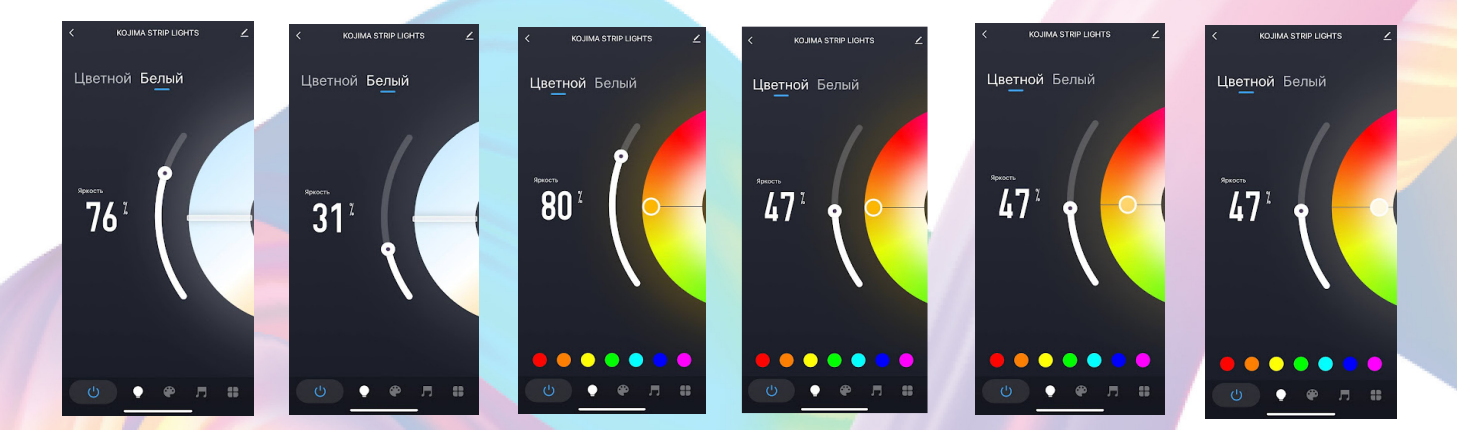

Во вкладке "Палитра", вы найдете уже готовые сценарии. Вы можете редактировать их, изменять параметры и создавать свои собственные уникальные шаблоны. Например:

- 1. Откройте приложение KOJIMA HOME
- 2. Нажмите на устройство

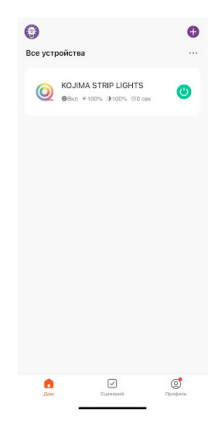

3. Внизу выберите вкладку "Палитра"

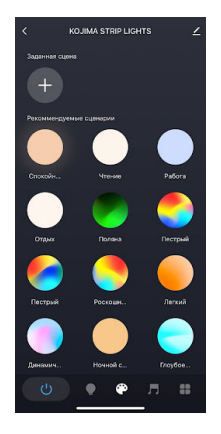

4. В разделе "Заданная сцена" нажмите "+"

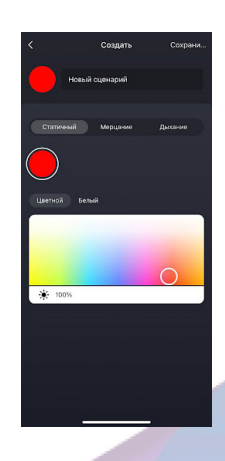

5. В верхней строке придумайте названия сценария, например: "Сценарий 1"

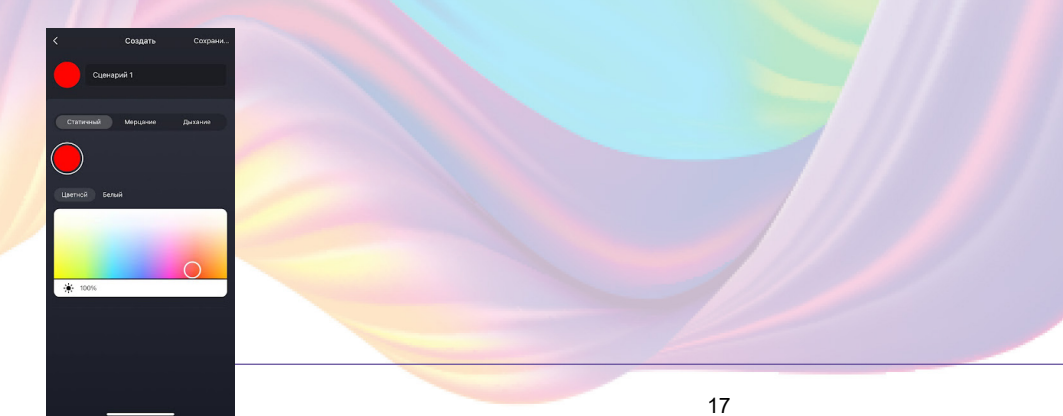

6. Ниже выберите режим работы ленты: "Статичный", "Мерцание", "Дыхание", например: "Дыхание"

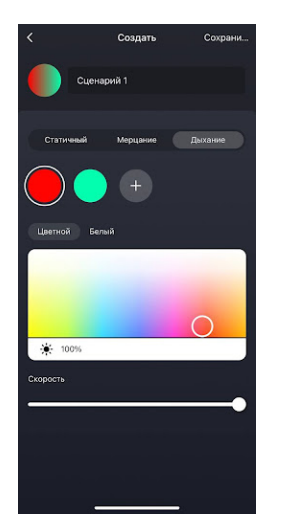

7. Ниже выберите режим "Белый" или "Цветной"

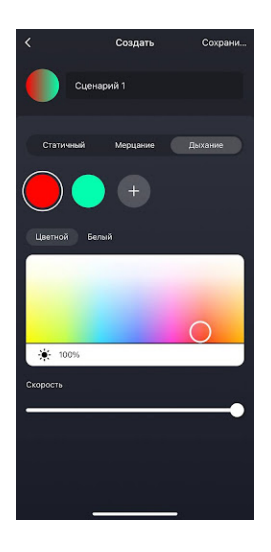

8. Добавьте цвета на ваш выбор (до 8 цветов)

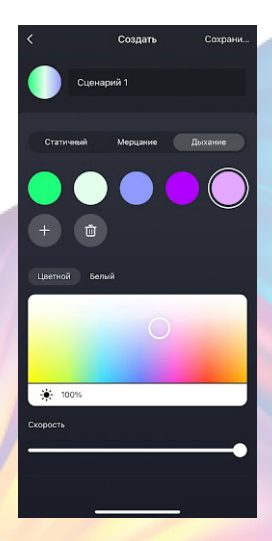

9. Добавьте цвета на ваш выбор (до 8 цветов)

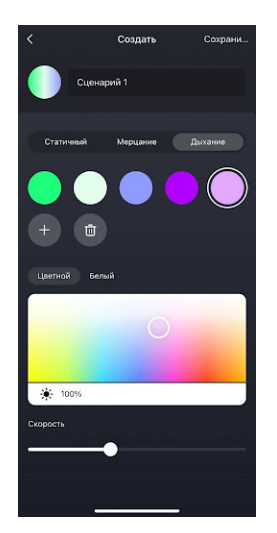

10. Справа вверху нажмите "Сохранить"

В разделе "Заданная сцена" отобразятся сценарии, которые вы создали

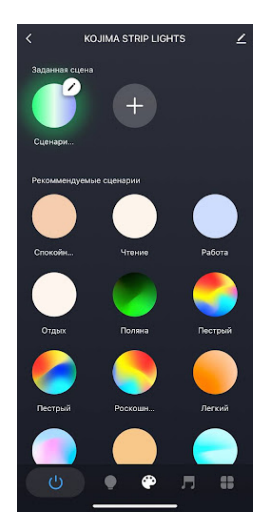

Во вкладке "Музыка" у светодиодной ленты есть возможность взаимодействия с микрофоном от мобильного телефона и от блока управления лентой. В зависимости от интенсивности и громкости музыки, лента меняет цвета. Для работы функции необходимо держать вкладку "Музыка" в приложение открытой.

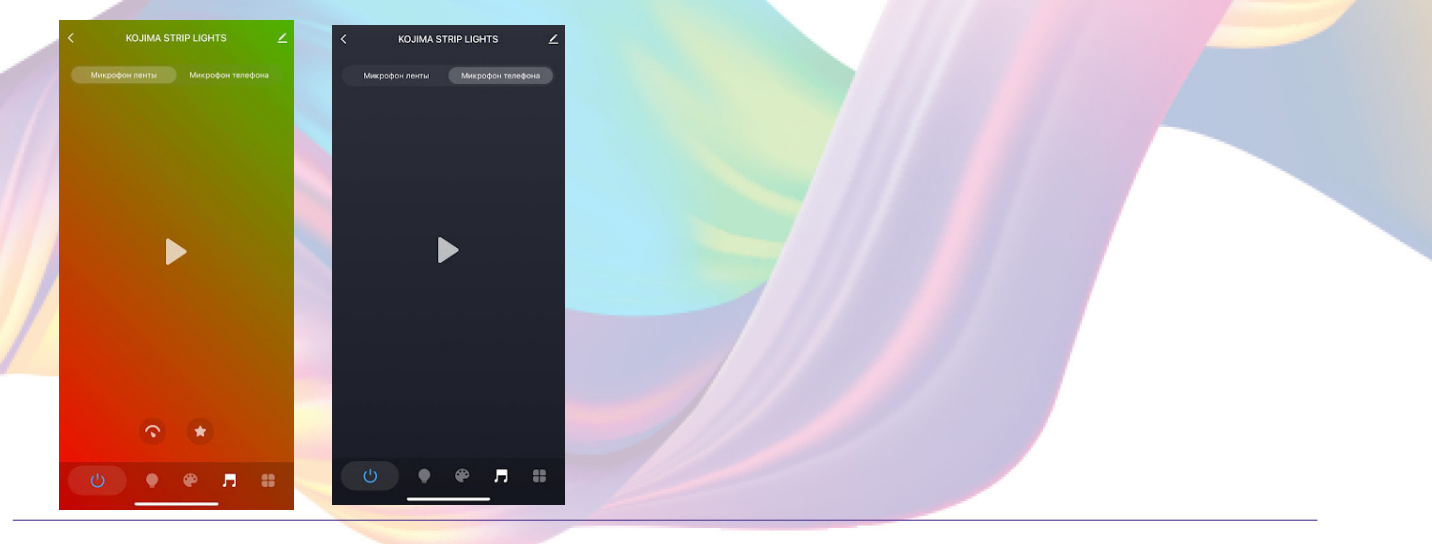

Вы можете настроить чувствительность микрофона ленты:

- 1. Откройте приложение KOJIMA HOME
- 2. Нажмите на устройство

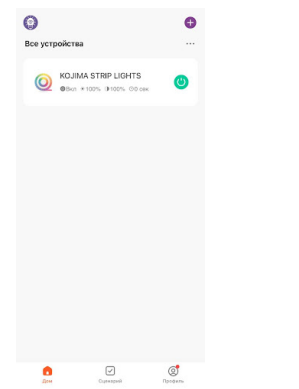

3. Справа внизу выберите вкладку "Музыка"

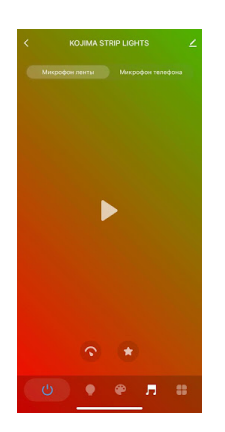

4. Сверху выберите вкладку "Микрофон ленты"

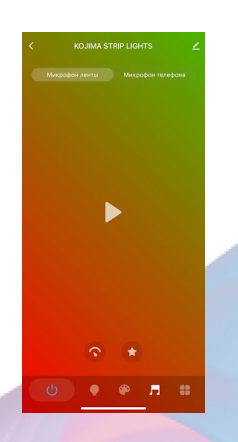

5. Слева внизу нажмите на иконку "Настройки чувствительности"

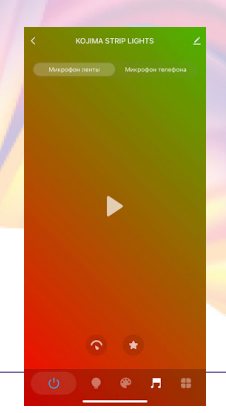

6. При помощи ползунка установите подходящую чувствительность

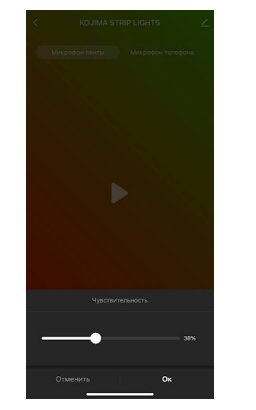

7. Нажмите "Ок"

 Также вы можете настроить свой цветовой сценарий или выбрать из предложенных:

- 1. Откройте приложение KOJIMA HOME
- 2. Нажмите на устройство

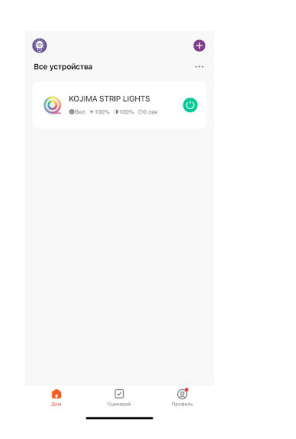

3. Справа внизу выберите вкладку "Музыка"

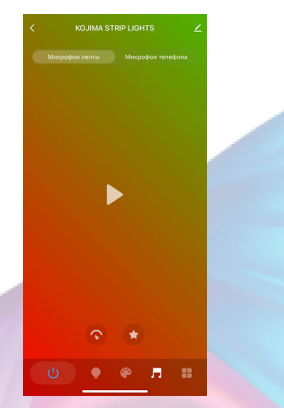

4. Справа внизу выберите вкладку "Музыка"

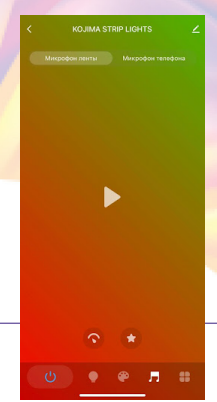

5. Справа внизу нажмите на иконку "Звезда"

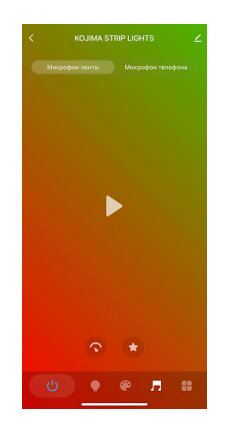

6. В разделе "Свой сценарий" нажмите "+"

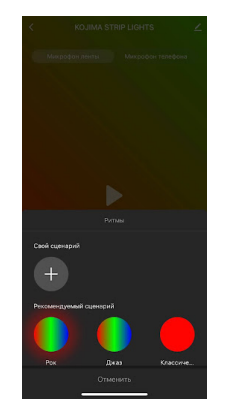

7. В верхней строке придумайте названия сценария, например: "Диско"

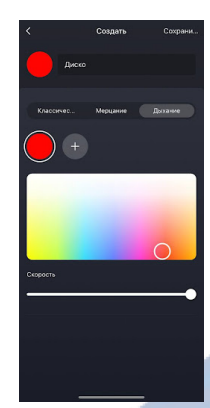

8. Ниже выберите режим работы ленты: "Классический", "Мерцание", "Дыхание", например: "Мерцание"

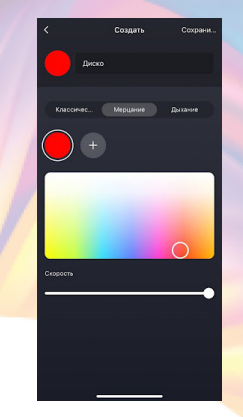

<span id="page-22-0"></span>9. Добавьте цвета на ваш выбор (до 8 цветов)

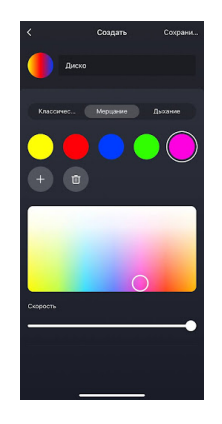

10. Ниже при помощи ползунка отрегулируйте скорость переключения между выбранными цветами

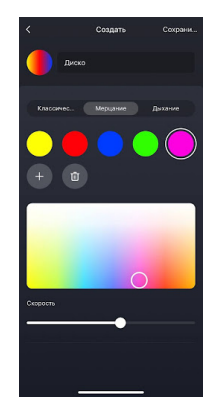

11. Справа вверху нажмите "Сохранить"

# Изменение названия устройства

 Для удобства пользования, Вы можете изменять название устройств.

- 1. Откройте приложение KOJIMA HOME
- 2. Перейдите на вкладку "Дом"

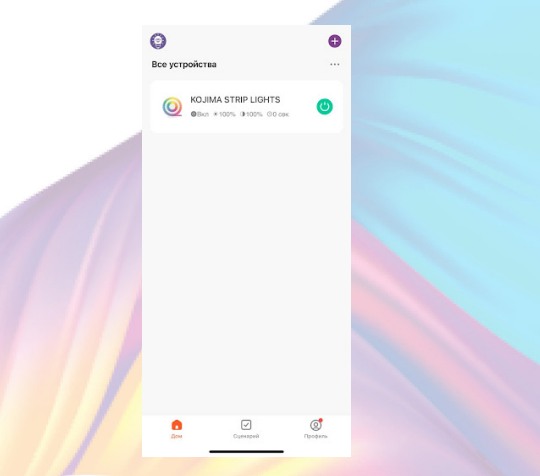

3. Нажмите на устройство название которого вы хотите изменить

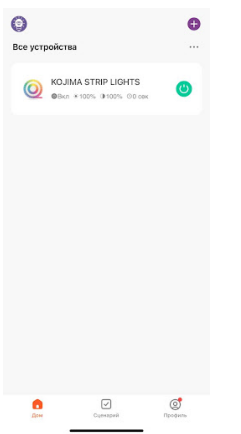

4. Справа вверху нажмите на иконку "Карандаш"

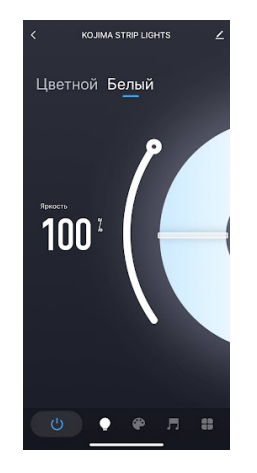

## 5. Справа вверху нажмите на иконку "Карандаш"

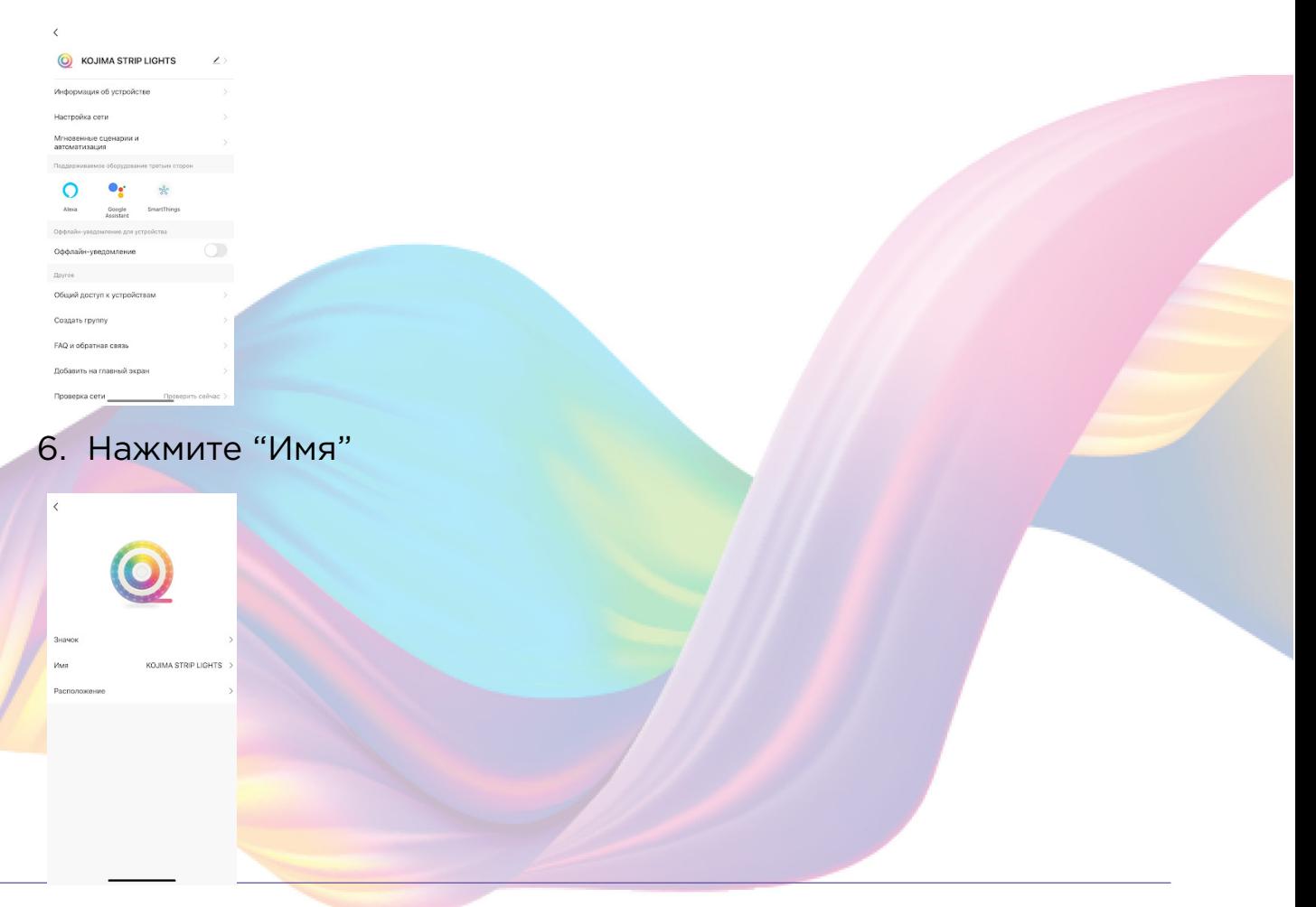

<span id="page-24-0"></span>7. Введите подходящее название, например: "Лента" -

"Подтвердить"

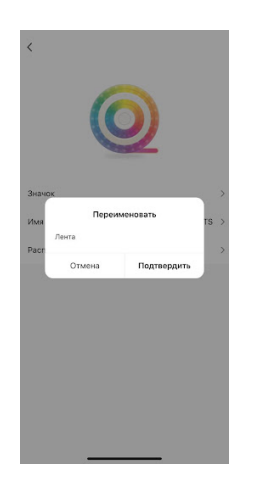

# Сценарии и автоматизация

Для создания сценариев и автоматизаций перейдите во вкладку "Сценарии" расположенную посередине внизу главного экрана приложения.

Пример создания сценария:

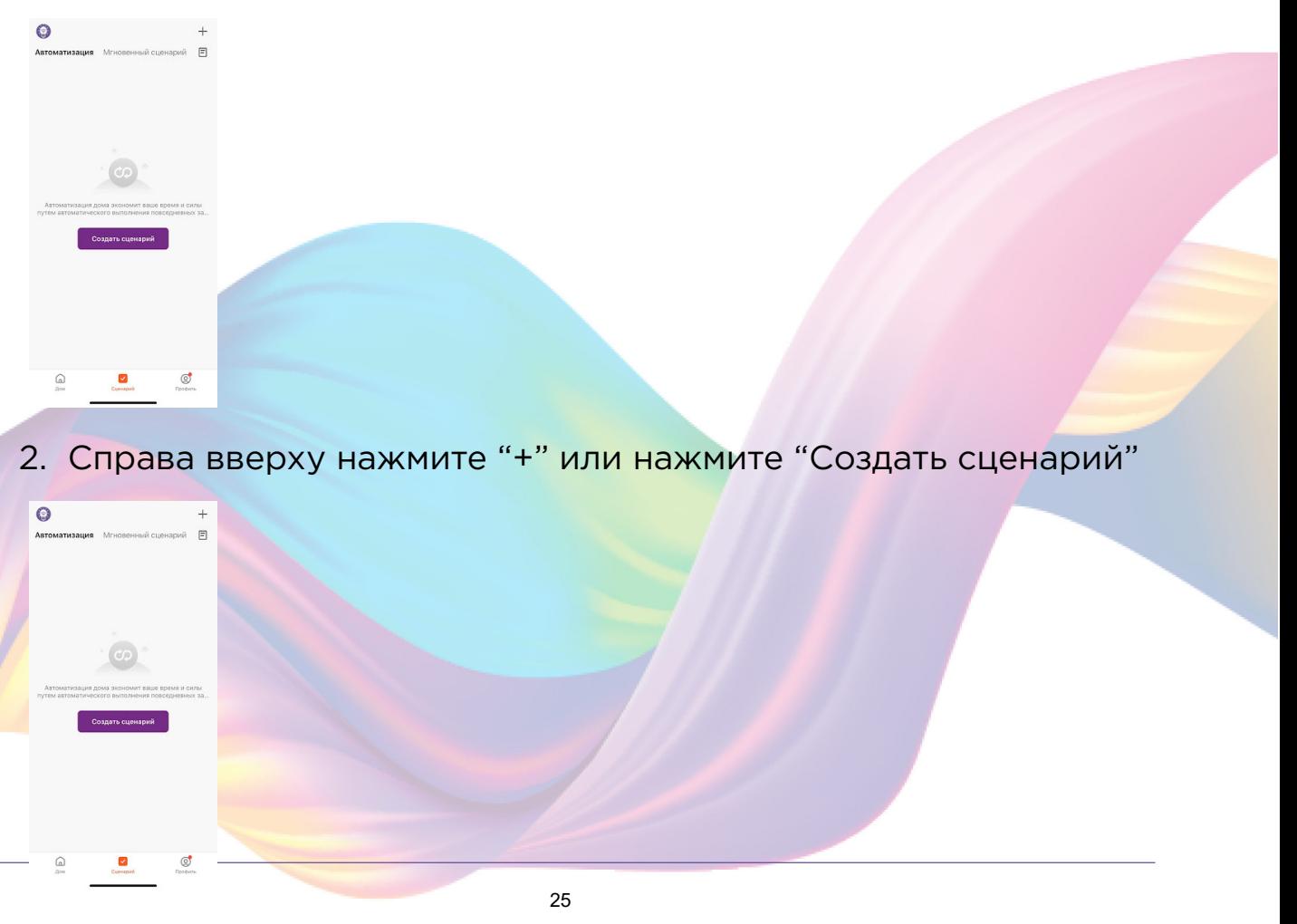

1. Перейдите во вкладку "Сценарий"

3. Нажмите "Коснитесь для запуска"

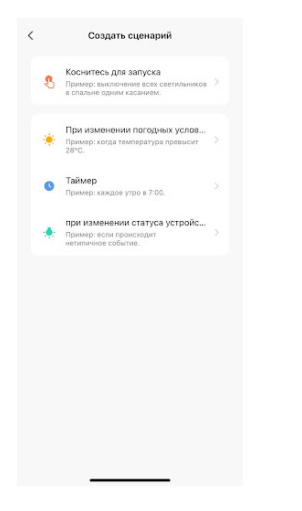

4. Справа вверху нажмите "..."

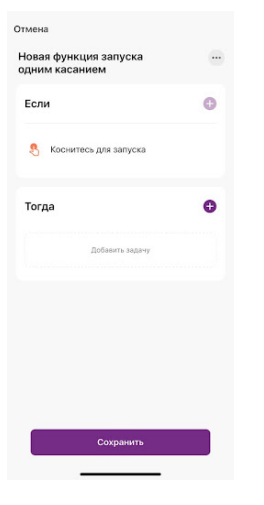

 $\bullet$ 

 $\bullet$ 

.<br>Album Central

Reven ywen

Borosom us a

Стиль

5. Введите свое название сценария, например: "Вечер кино"

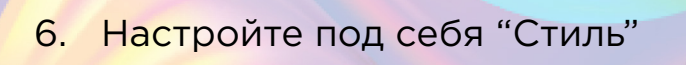

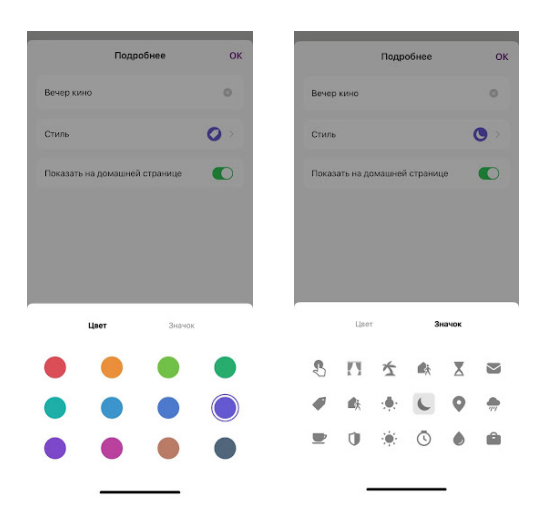

7. По желанию вы можете включить или выключить отображение на домашней странице приложения

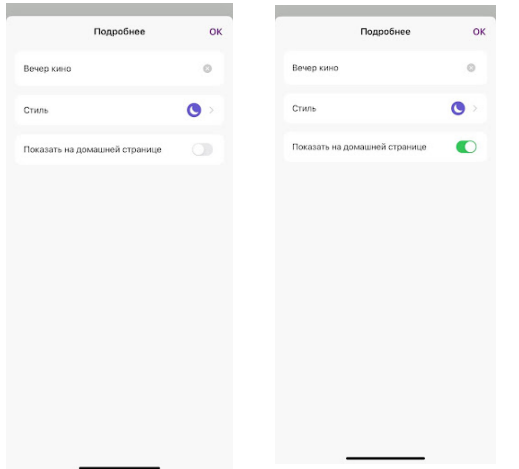

8. Справа вверху нажмите "Ок"

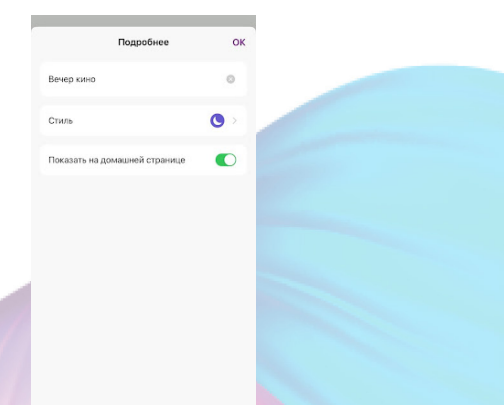

9. В поле "Тогда" справа нажмите "+" или "Добавить задачу"

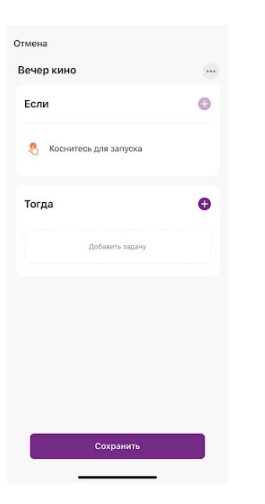

10. Нажмите "Запустить устройство"

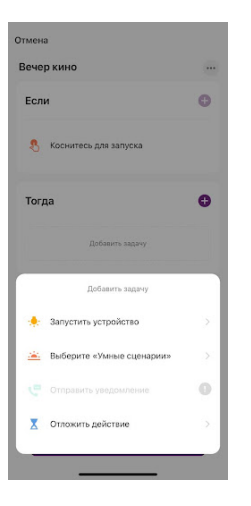

 $E27-10W$ E27-RGB KOJIMA STRIP LIGHTS

11. Выберите устройство из списка

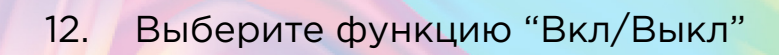

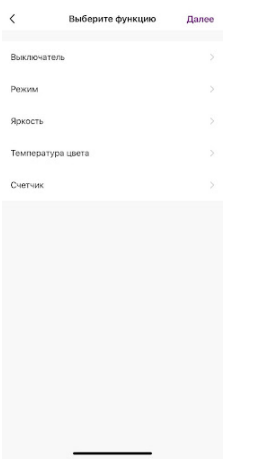

13. Выберите "Выкл", нажмите "Сохранить"

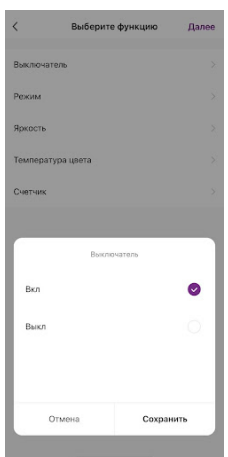

- 14. Выберите функцию "Режим"
- 15. Выберите "Цветной", нажмите "Сохранить"

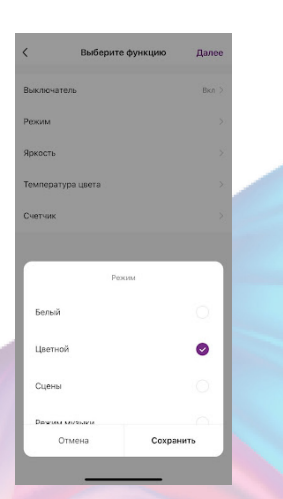

16. Выберите функцию "Яркость"

17. При помощи ползунка установите нужную яркость, нажмите "Сохранить"

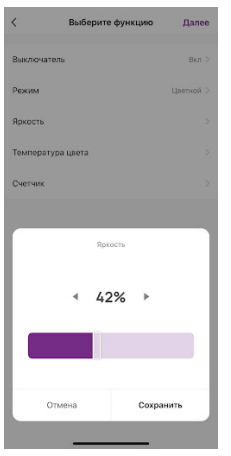

18. Выберите функцию "Температура цвета"

19. При помощи ползунка установите нужную температуру цвета, нажмите "Сохранить"

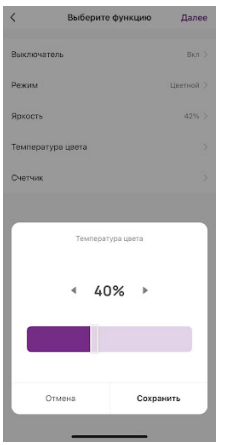

20. Справа вверху нажмите "Далее"

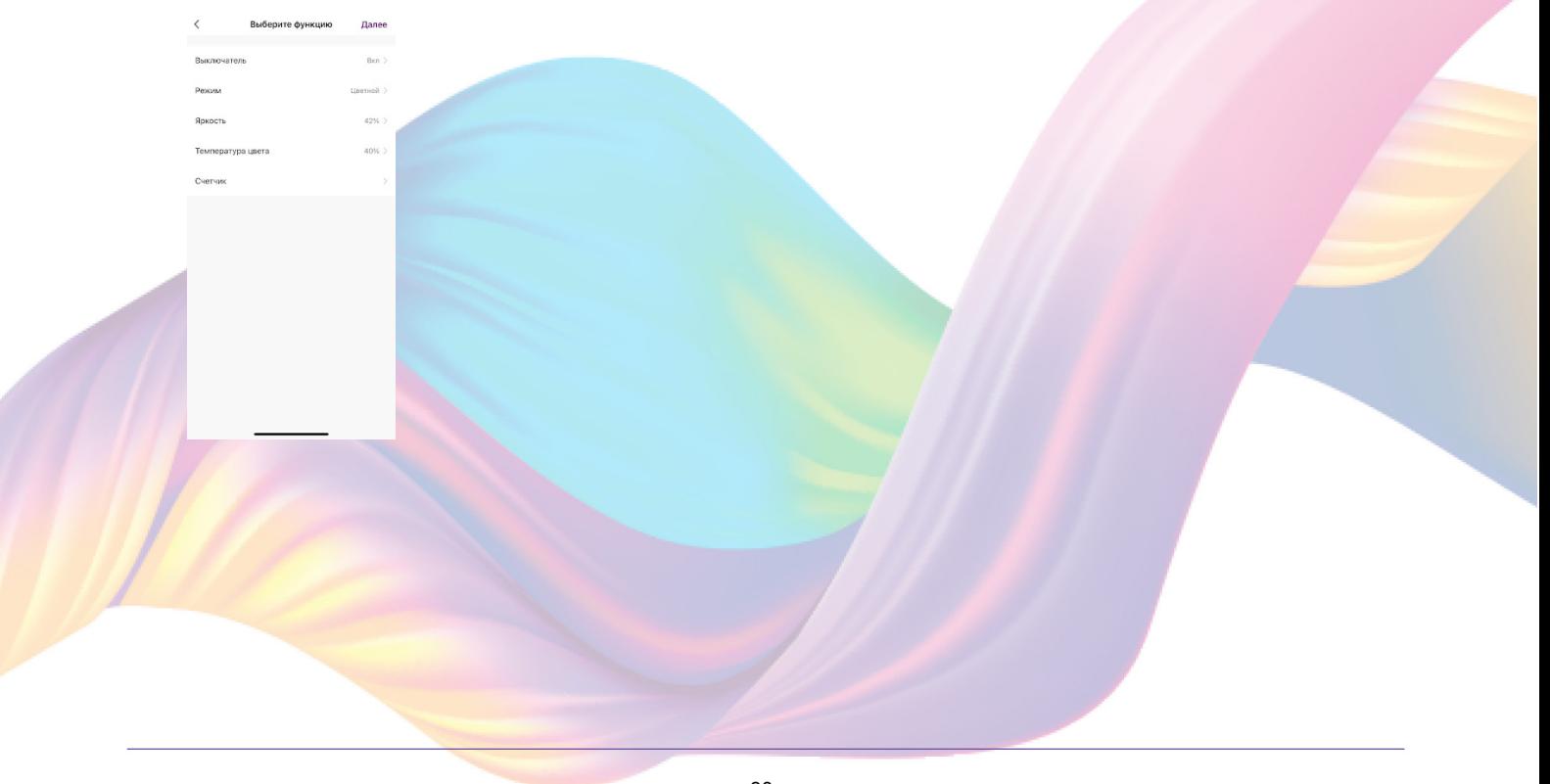

21. При желании Вы можете добавить дополнительные устройства:

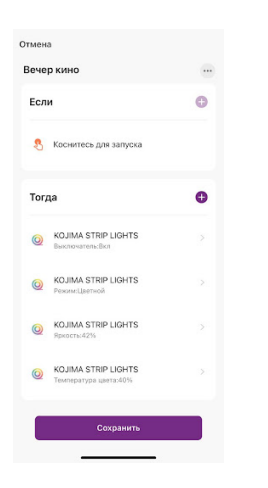

21.1 При желании Вы можете добавить дополнительные

устройства:

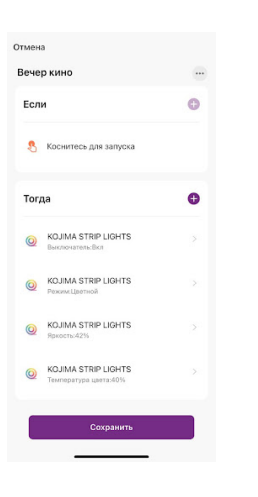

21.2 Нажмите "Запустить устройство"

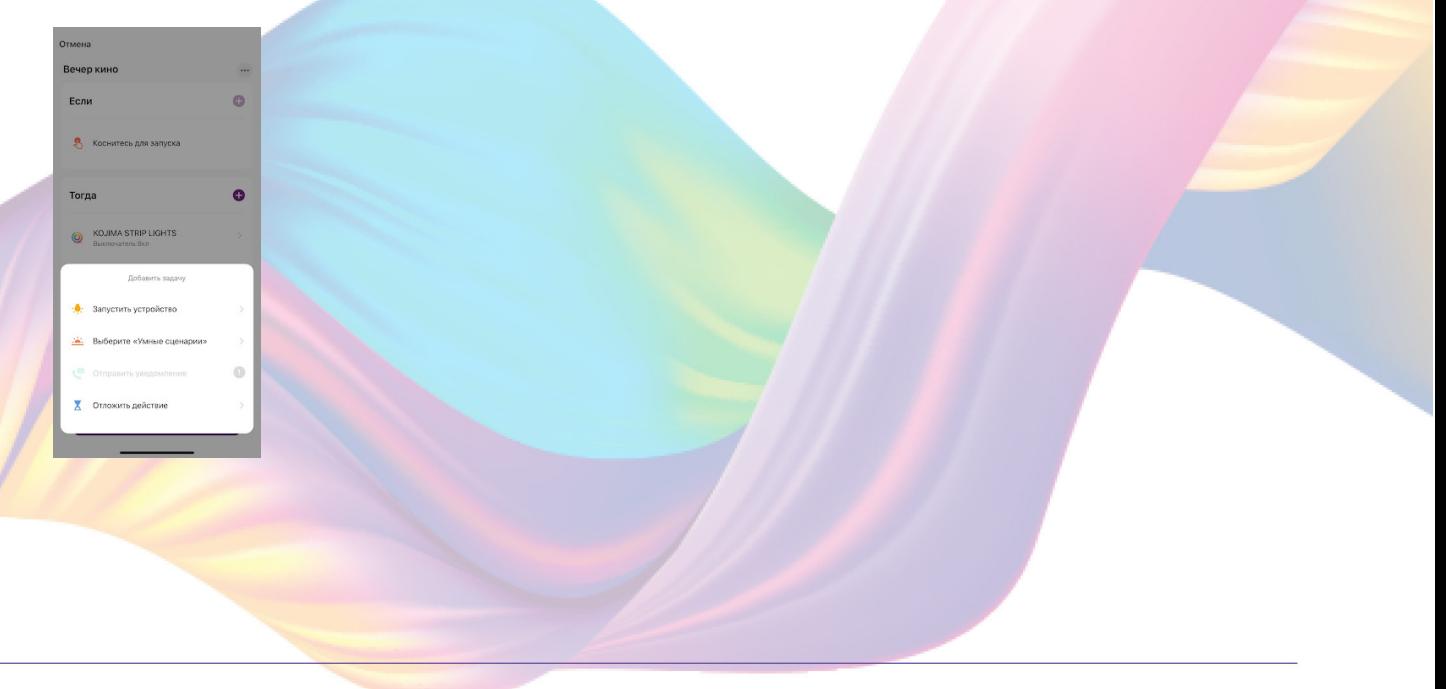

# 21.3 Нажмите "Запустить устройство"

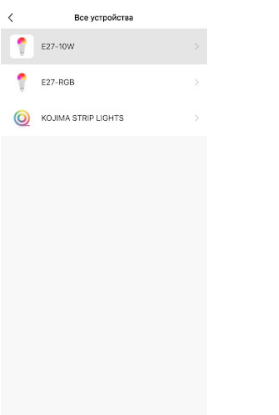

# 21.4 Выберите функцию "Вкл/Выкл"

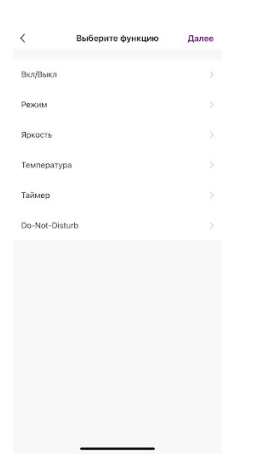

21.5 Выберите "Выкл", нажмите "Сохранить"

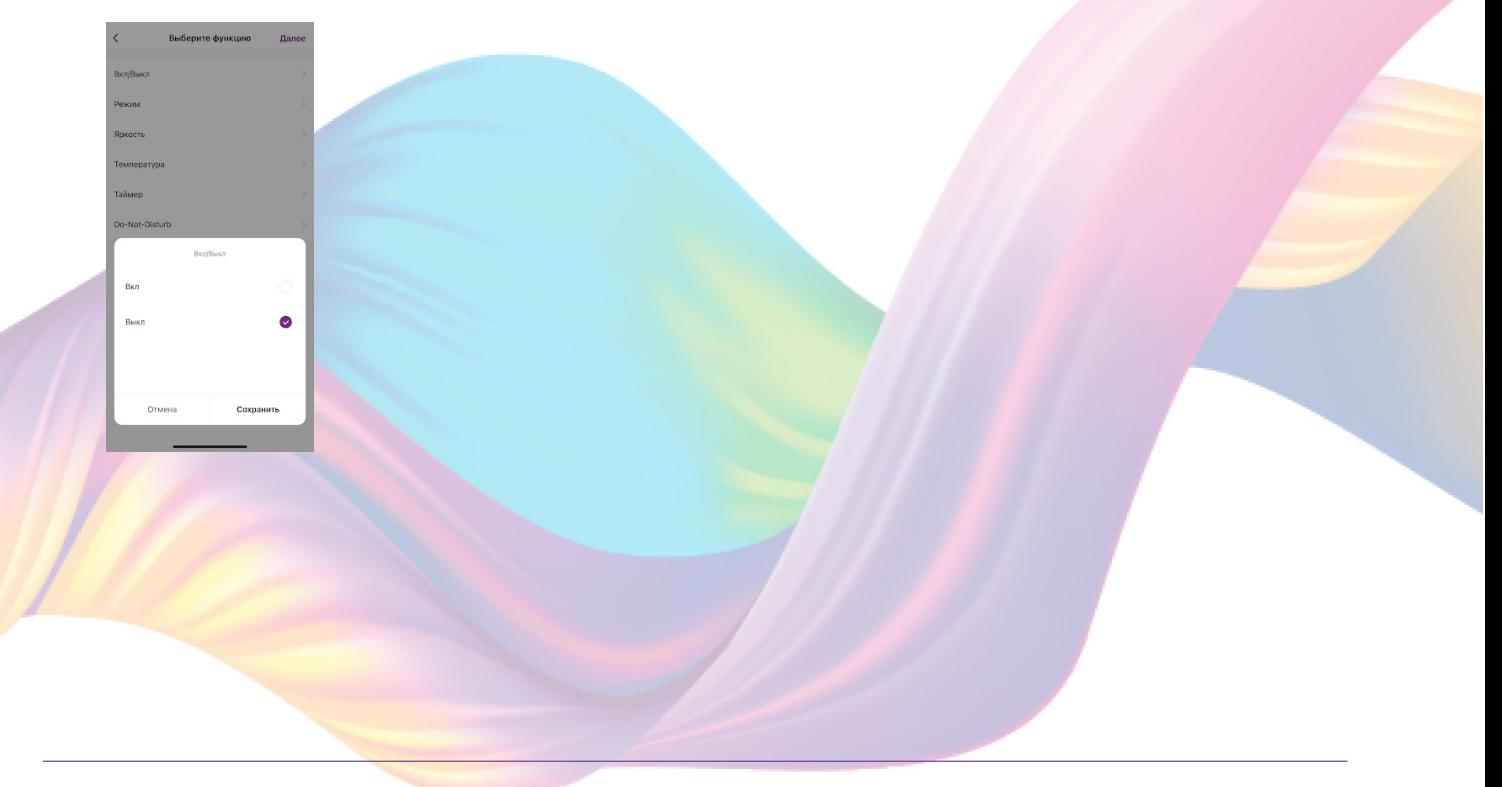

#### 21.6 Справа вверху нажмите "Далее"

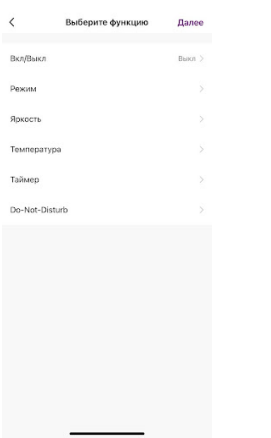

#### 22. Нажмите "Сохранить"

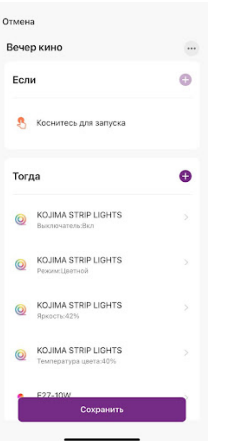

Сценарий, созданный для управления устройствами умного дома, будет отображаться во вкладке "Мгновенный сценарий" и на домашней странице приложения. При нажатии на "Вечер кино" светодиодная лента будет будь испускать приглушенный свет, а второе устройство будет выключено.

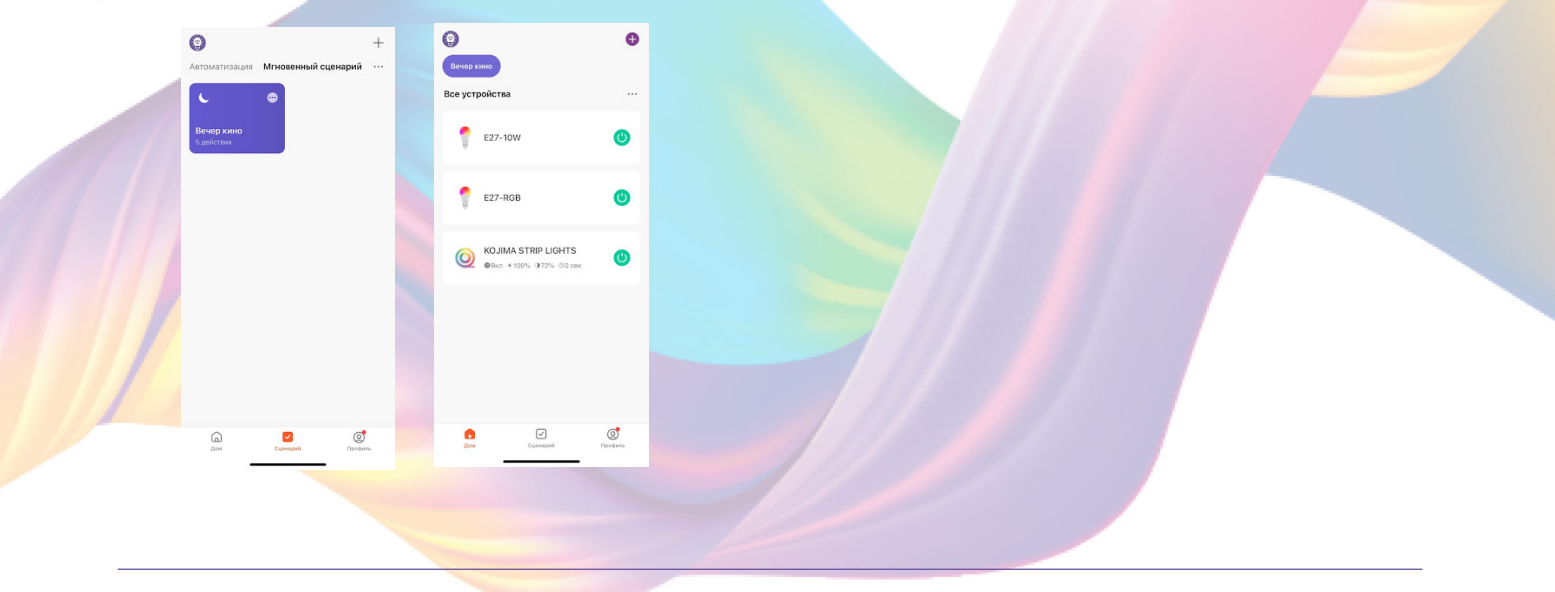

#### Пример работы сценария:

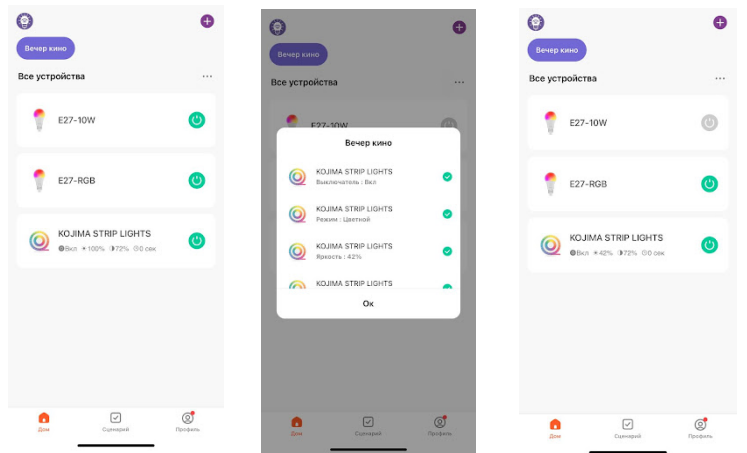

Редактирование сценария:

1. Перейдите во вкладку "Сценарий" - "Мгновенный сценарий"

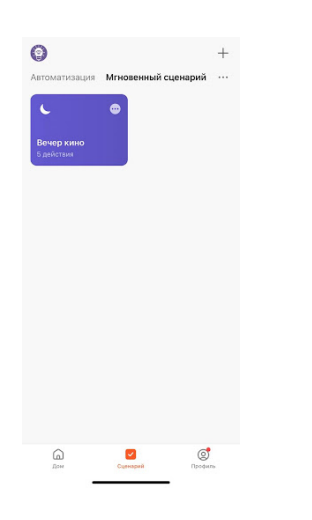

2. На нужном сценарии справа вверху нажмите "..."

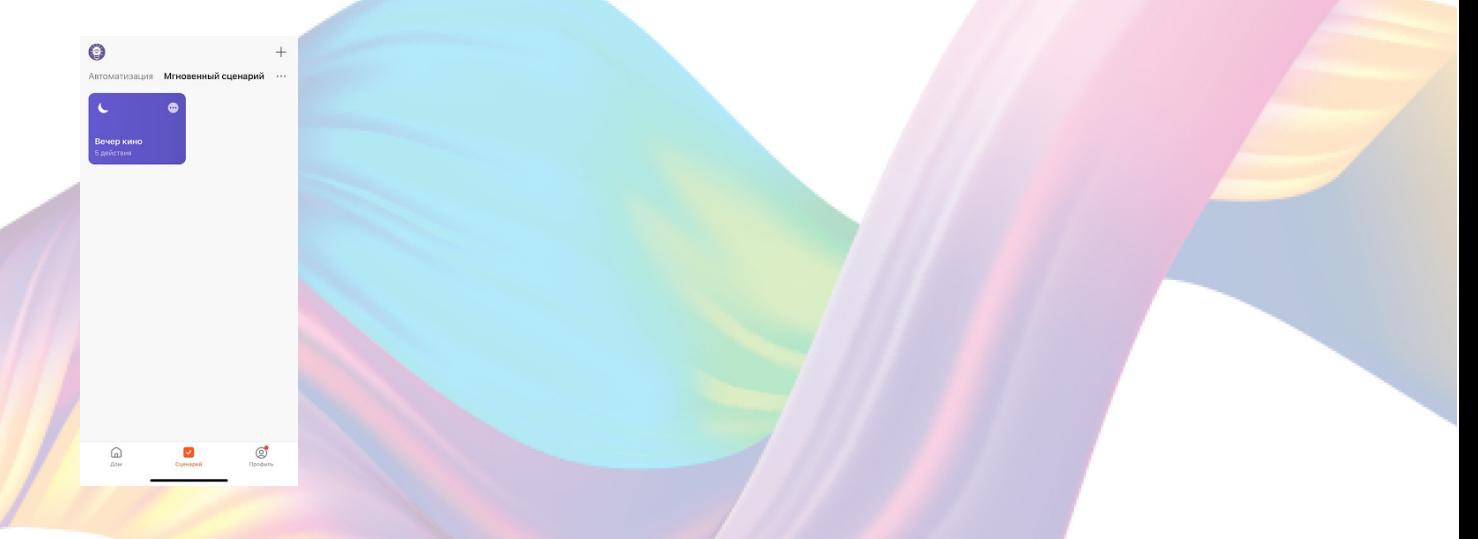

3. Измените необходимые параметры, например сделайте, чтобы на втором устройстве был приглушенный свет:

## 4. В поле "Тогда" справа нажмите "+"

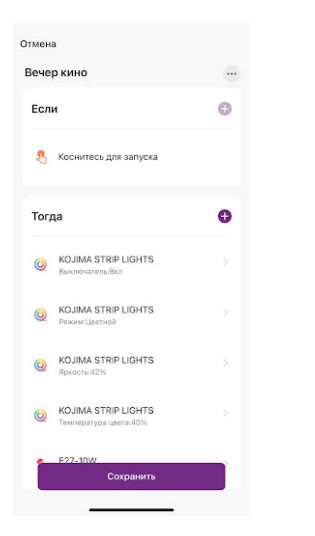

# 5. Нажмите "Запустить устройство"

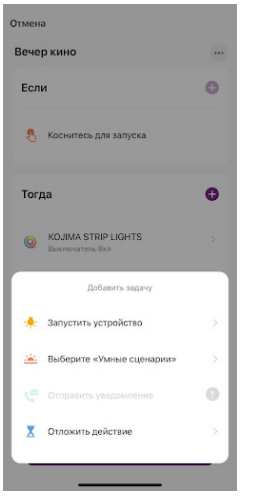

6. Выберите устройство из списка

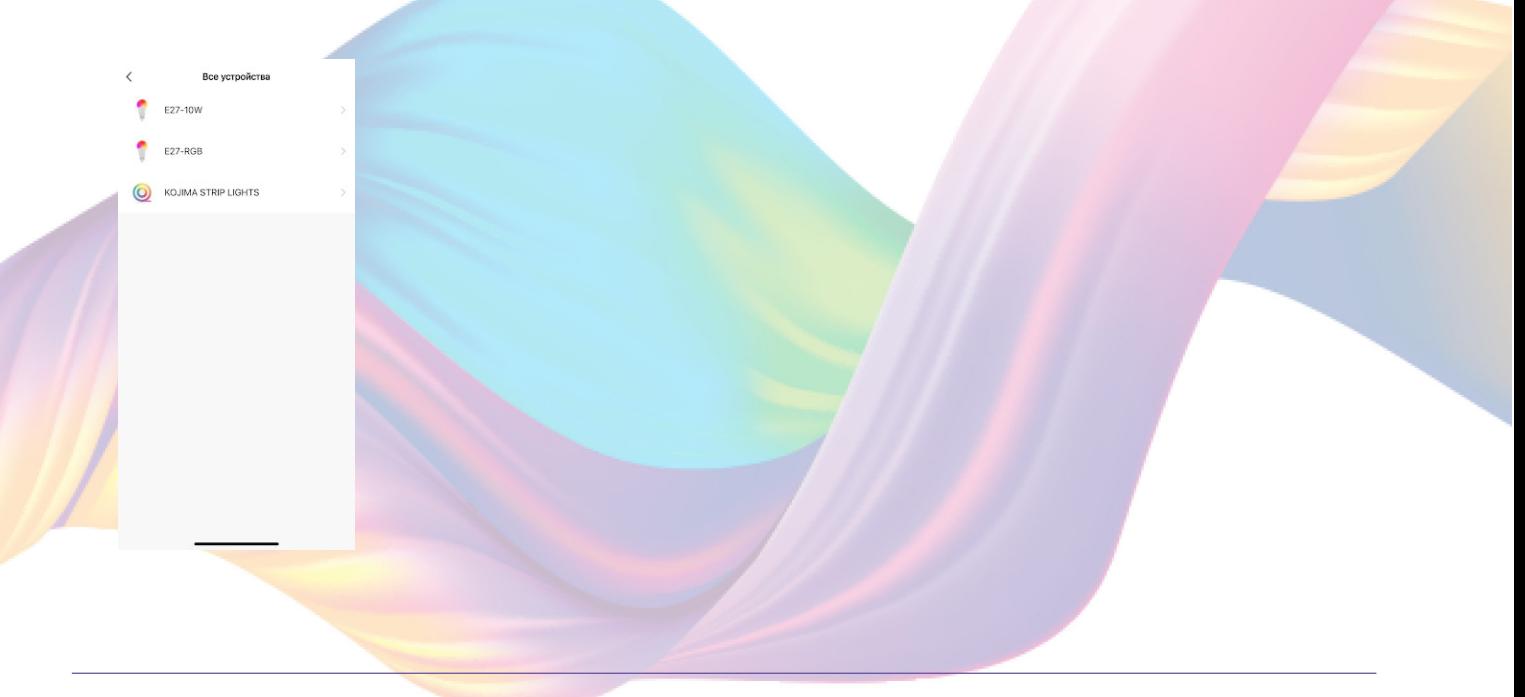

## 7. Выберите функцию "Вкл/Выкл"

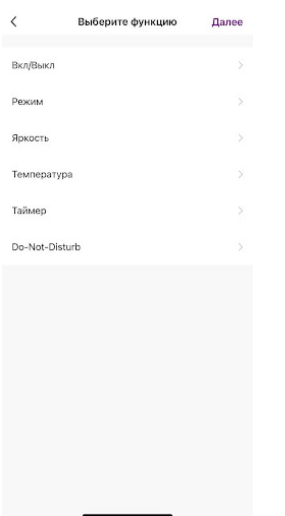

## 8. Выберите "Вкл", нажмите "Сохранить"

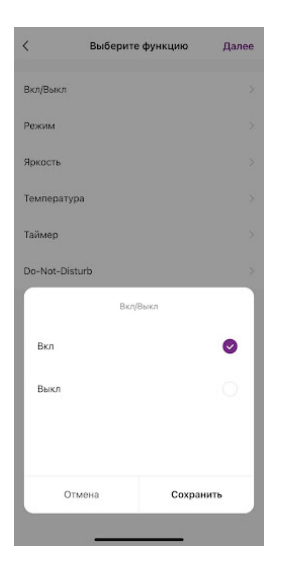

- 9. Выберите функцию "Яркость"
- 10. Ползунком отрегулируйте процент яркости, например: "30%"

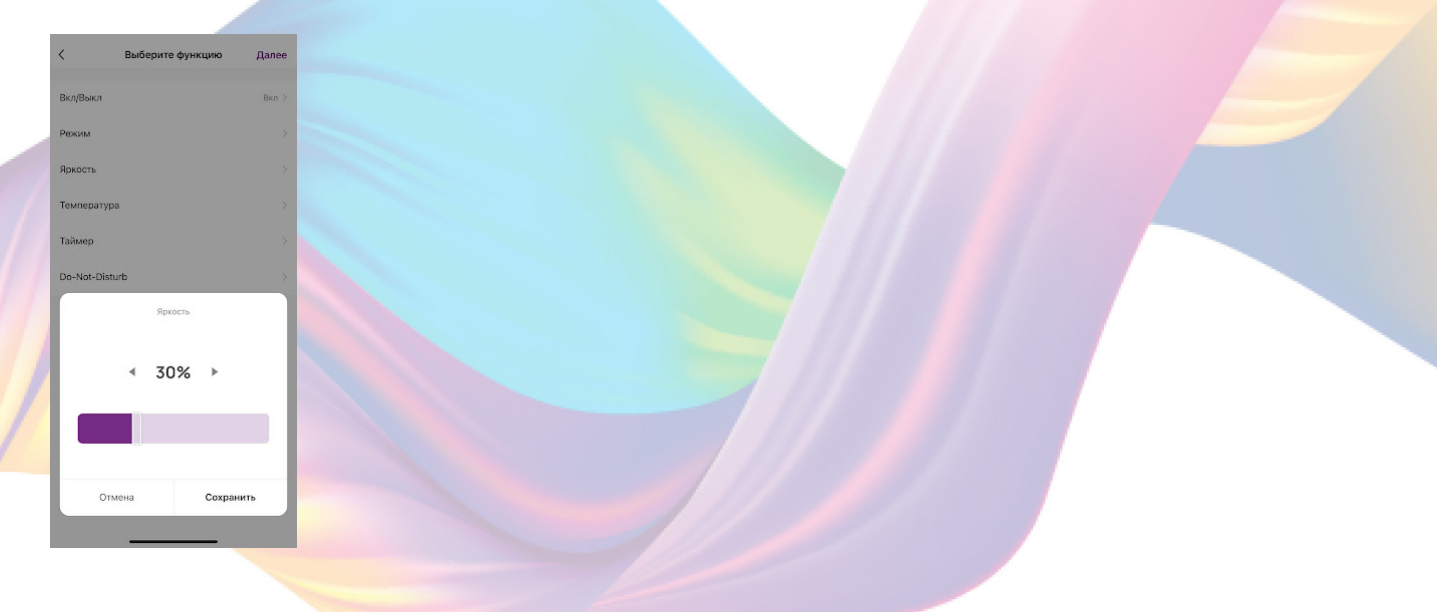

#### 11. Справа вверху нажмите "Далее"

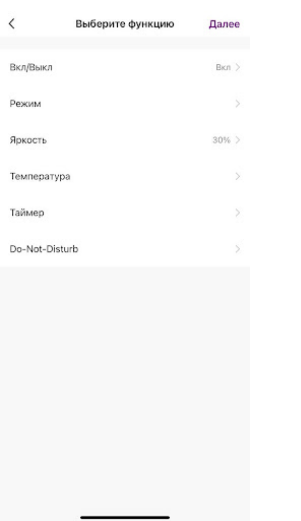

12. Удалите свайпом влево(нажмите и не отрывая пальца проведите справа налево) действие с выключением устройства в поле "Тогда"

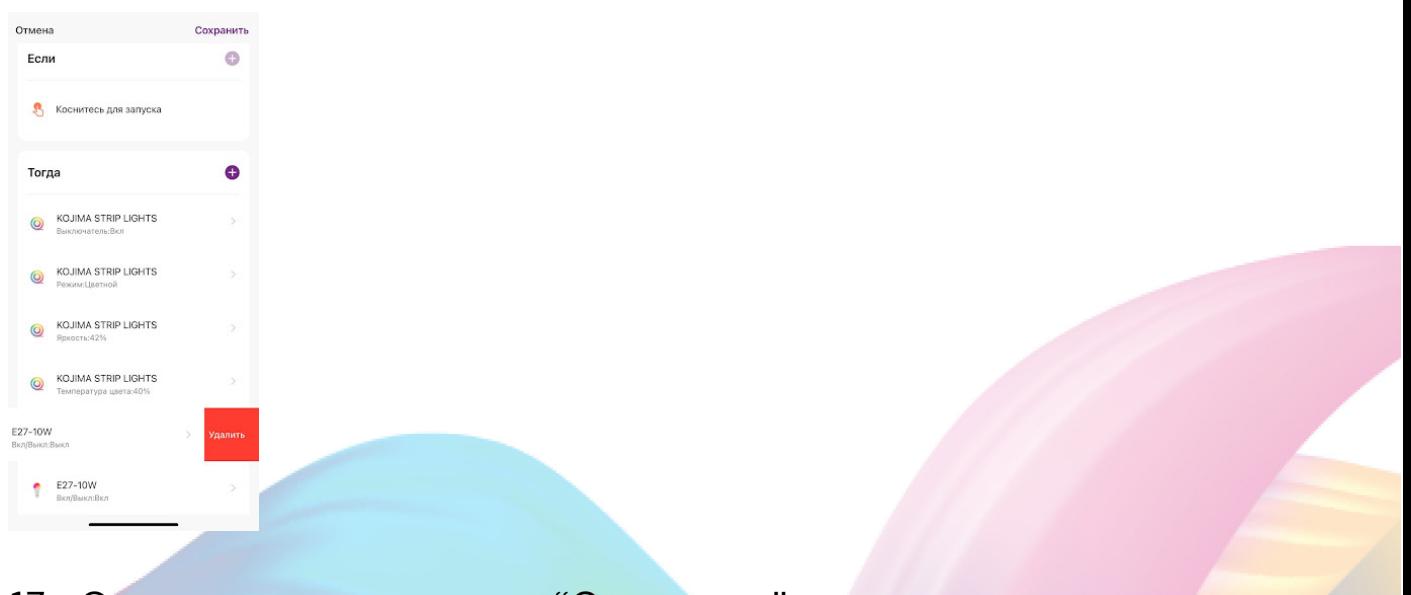

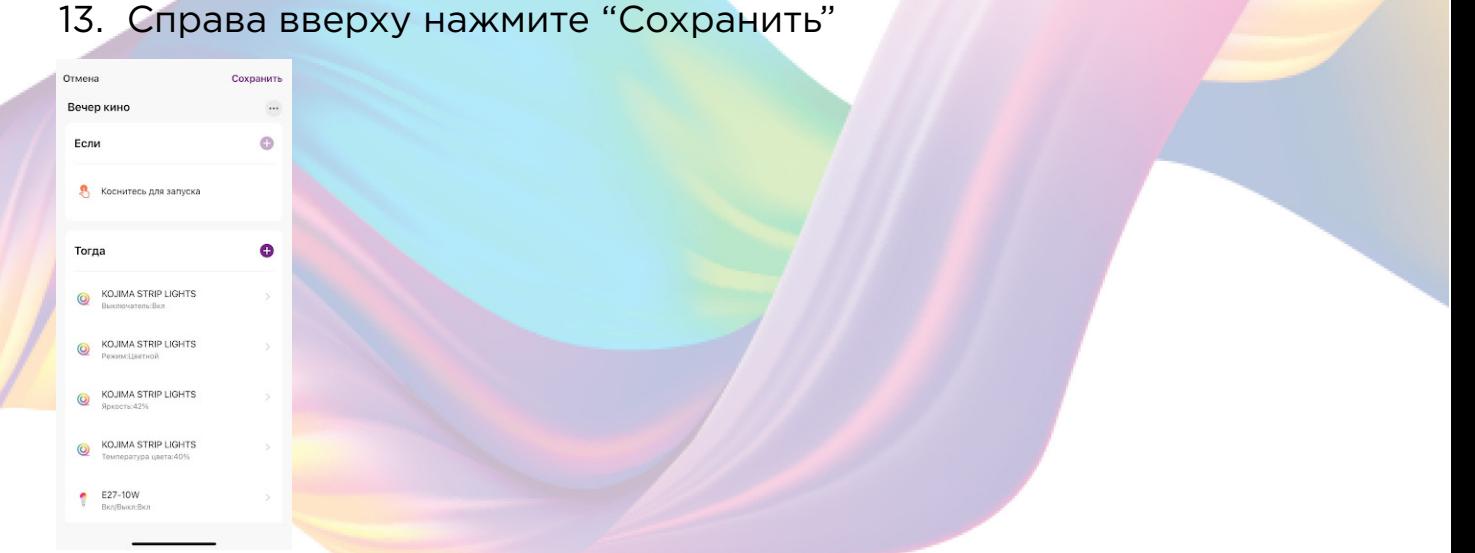

При запуске сценария оба устройства будут иметь приглушенный свет.

# Удаление сценариев:

1. Перейдите во вкладку "Сценарий"

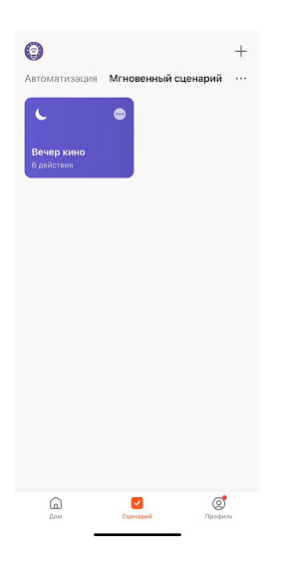

2. Во вкладке "Мгновенный сценарий" в правом верхнем углу нажмите "..." - "Управление сценариями"

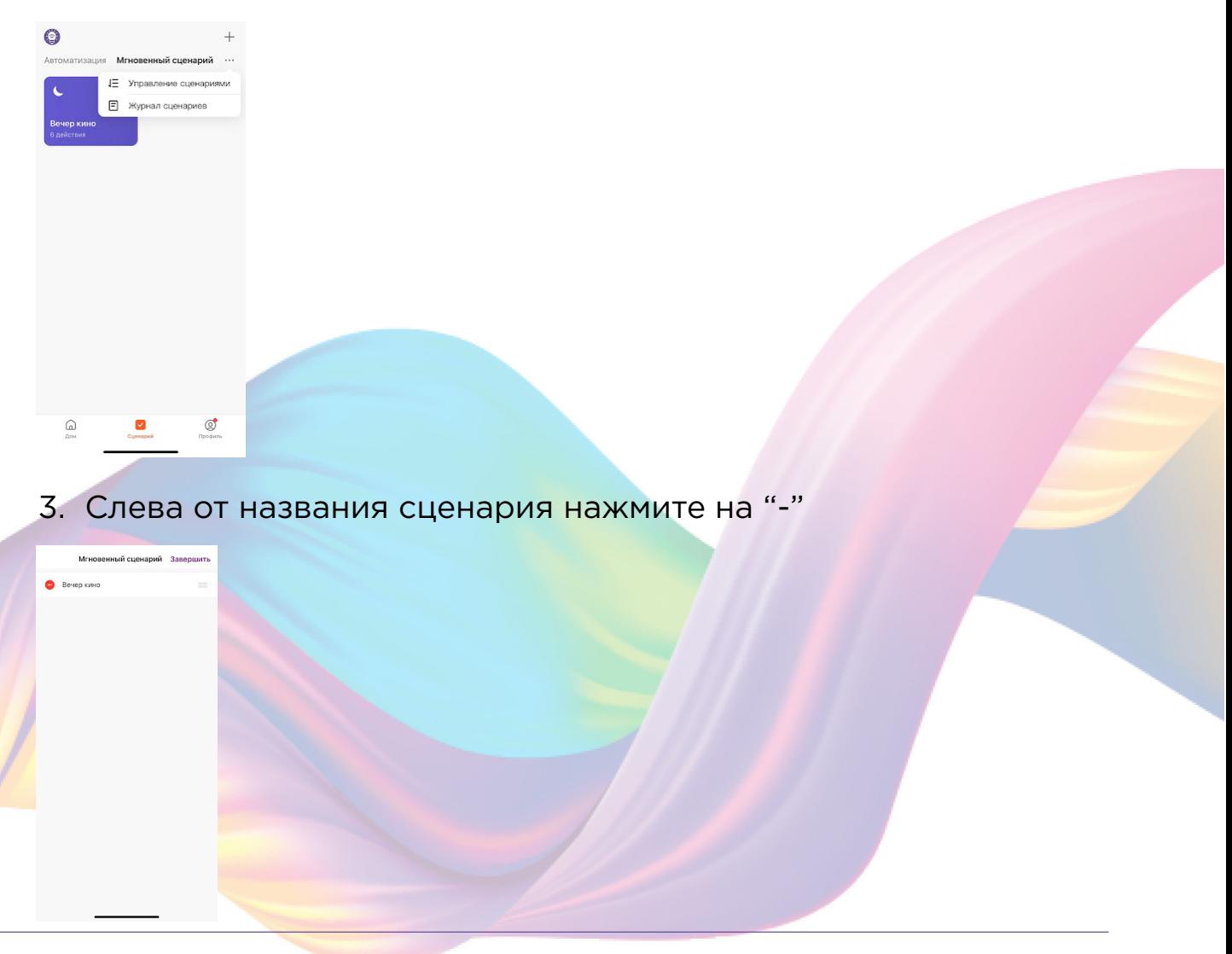

# 4. Нажмите "Удалить"

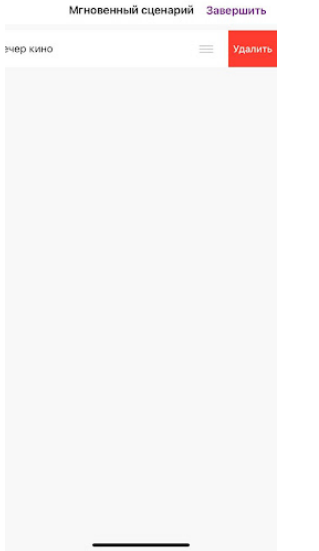

#### 5. Нажмите "Ок"

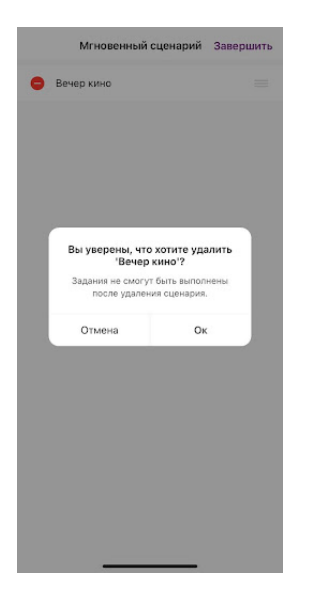

## 6. "Завершить"

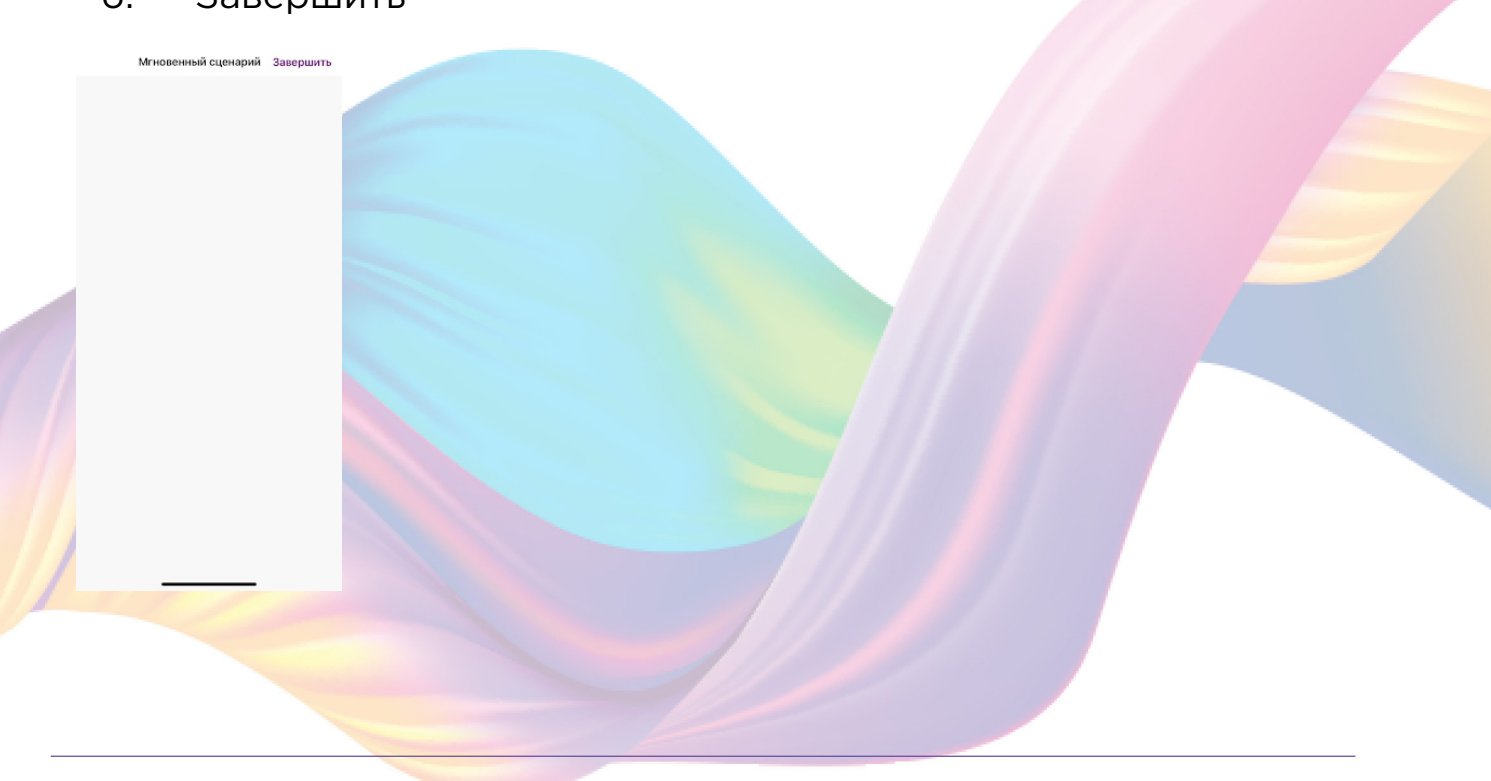

# Пример создания сценария:

1. Перейдите во вкладку "Сценарий" - "Автоматизация"

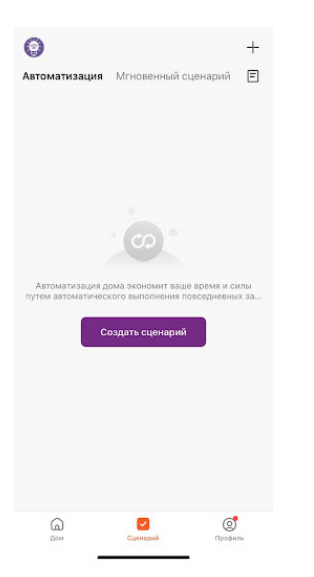

# 2. Справа вверху нажмите "+" или "Создать сценарий"

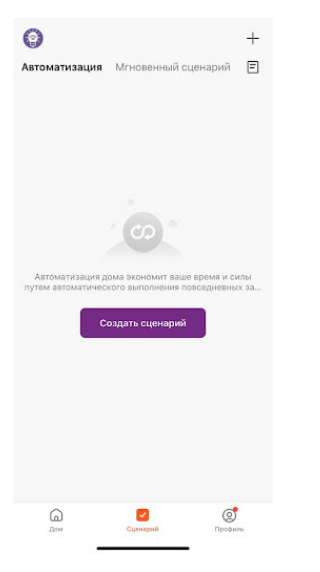

#### 3. Нажмите "При изменении статуса устройства"

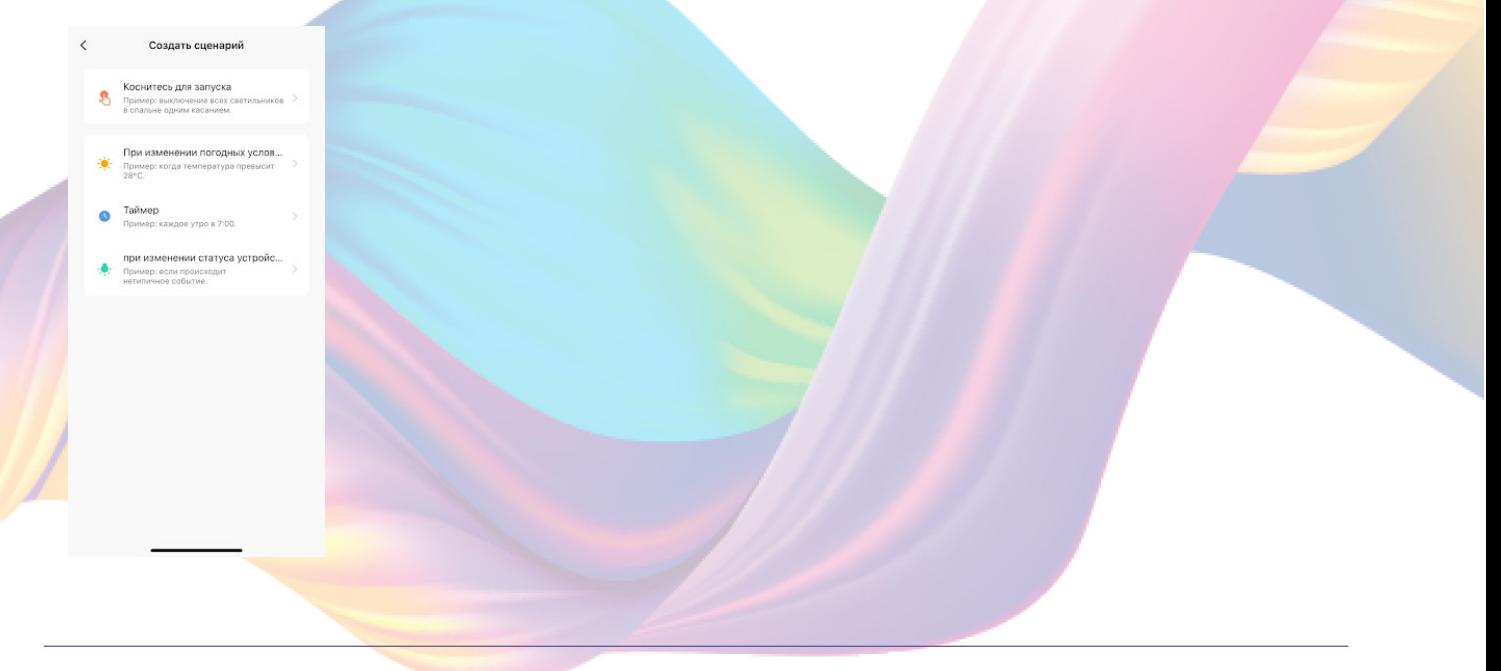

## 4. Выберите устройство статус которого будет изменятся

![](_page_40_Picture_1.jpeg)

# 5. Выберите функцию "Вкл/Выкл"

![](_page_40_Picture_24.jpeg)

![](_page_40_Picture_4.jpeg)

![](_page_40_Picture_5.jpeg)

7. Справа вверху нажмите "..."

![](_page_41_Picture_1.jpeg)

8. Введите свое название автоматизации, например: "Ночь"

![](_page_41_Picture_41.jpeg)

- 9. Справа вверху нажмите "Ок"
- 10. В поле "Тогда" справа нажмите "+" или "Добавить задачу"

![](_page_41_Picture_6.jpeg)

# 11. Нажмите "Запустить устройство"

![](_page_42_Picture_1.jpeg)

## 12. Выберите устройство из списка

![](_page_42_Picture_3.jpeg)

13. Выберите функцию "Выключатель"

![](_page_42_Picture_5.jpeg)

14. Выберите "Вкл", нажмите "Сохранить"

![](_page_43_Picture_1.jpeg)

- 15. Выберите устройство из списка
- 16. Выберите устройство из списка

![](_page_43_Picture_4.jpeg)

17. Выберите функцию "Температура цвета"

18. При помощи ползунка установите нужную температуру цвета, нажмите "Сохранить"

![](_page_43_Picture_7.jpeg)

## 19. Справа вверху нажмите "Далее"

![](_page_44_Picture_43.jpeg)

20. При желании Вы можете добавить дополнительные устройства:

![](_page_44_Picture_3.jpeg)

![](_page_44_Picture_4.jpeg)

![](_page_44_Picture_5.jpeg)

# 20.2 Нажмите "Запустить устройство"

![](_page_45_Picture_27.jpeg)

## 20.3 Выберите устройство из списка

![](_page_45_Picture_3.jpeg)

# 20.4 Выберите устройство из списка

![](_page_45_Picture_5.jpeg)

20.5 Выберите "Вкл", нажмите "Сохранить"

![](_page_46_Picture_1.jpeg)

20.6 Выберите функцию "Яркость"

20.7 При помощи ползунка установите нужную яркость,

нажмите "Сохранить"

![](_page_46_Picture_5.jpeg)

20.8 Справа вверху нажмите "Далее"

![](_page_46_Picture_7.jpeg)

### 21. Нажмите "Сохранить"

![](_page_47_Picture_1.jpeg)

#### 22. Нажмите "Да"

![](_page_47_Picture_3.jpeg)

С помощью созданной автоматизации каждый раз при выключении одной лампочки, будут включаться светодиодная лента и вторая лампочка.

![](_page_47_Picture_5.jpeg)

На вкладке "Сценарии" - "Автоматизация" вы можете включить или выключить автоматизацию с помощью кнопки.

![](_page_48_Picture_38.jpeg)

Редактирование автоматизации:

1. Перейдите во вкладку "Сценарий" - "Автоматизация"

![](_page_48_Picture_4.jpeg)

2. Нажмите на нужную автоматизацию

![](_page_48_Picture_6.jpeg)

3. Измените необходимые параметры, например:поставьте таймер на устройства.

4. В поле "Тогда" справа нажмите "+"

![](_page_49_Picture_35.jpeg)

5. Нажмите "Запустить устройство"

![](_page_49_Picture_36.jpeg)

6. Выберите устройство из списка

![](_page_49_Picture_6.jpeg)

7. Выберите функцию "Таймер"

![](_page_50_Picture_39.jpeg)

8. Выберите время, через которое устройство выключится и нажмите "Сохранить"

![](_page_50_Picture_3.jpeg)

9. Справа вверху нажмите "Далее"

![](_page_50_Picture_5.jpeg)

#### 10. Справа вверху нажмите "Сохранить"

![](_page_51_Picture_1.jpeg)

Теперь при выключении лампочки, будут включаться светодиодная лента и вторая лампочка, а через 1 час, вторая лампочка выключится.

![](_page_51_Picture_3.jpeg)

# Редактирование автоматизации:

1. Перейдите во вкладку "Сценарий" - "Автоматизация"

![](_page_51_Picture_6.jpeg)

2. Во вкладке Автоматизация" справа вверху нажмите "..." - "Управление сценариями"

![](_page_52_Picture_25.jpeg)

3. Слева от названия сценария нажмите на "-"

![](_page_52_Picture_3.jpeg)

![](_page_52_Picture_4.jpeg)

#### <span id="page-53-0"></span>5. Нажмите "Ок"

![](_page_53_Picture_1.jpeg)

6. "Завершить"

![](_page_53_Picture_42.jpeg)

# Подключение устройств к приложению "Умный дом"

 Для подключения устройств Вам понадобится приложение "Умный дом"

1. Откройте приложение "Умный дом"

![](_page_53_Picture_7.jpeg)

- 2. Справ вверху нажмите "Войти"
- 3. Войдите в учетную запись или создайте новую

4. Перейдите на главную страницу приложения (внизу слева нажмите на иконку "Дом")

![](_page_54_Picture_1.jpeg)

5. Справа вверху нажмите "+"

![](_page_54_Picture_3.jpeg)

6. Нажмите "Устройства умного дома"

![](_page_54_Picture_5.jpeg)

7. Справа вверху нажмите на иконку "Поиск"

![](_page_55_Picture_1.jpeg)

## 8. В поисковой строке введите: "KOJIMA HOME"

![](_page_55_Picture_3.jpeg)

## 9. Выберите "KOJIMA HOME"

![](_page_55_Picture_5.jpeg)

## 10. Нажмите "Привязать к Яндексу"

![](_page_56_Picture_1.jpeg)

### 11. Справа вверху выберите язык

![](_page_56_Picture_3.jpeg)

![](_page_56_Picture_4.jpeg)

![](_page_56_Picture_5.jpeg)

13. Укажите E-mail к которому привязана учетная запись в приложении KOJIMA HOME

- 14. Нажмите "Следующий шаг"
- 15. Введите пароль от учетной записи KOJIMA HOME
- 16. Нажмите "Авторизация"
- 17. Нажмите "Продолжить"
- 18. Нажмите "Обновить список устройств"

![](_page_57_Picture_6.jpeg)

19. Настройте устройство, после нажмите "Сохранить"

![](_page_57_Picture_8.jpeg)

![](_page_57_Picture_9.jpeg)

![](_page_57_Picture_10.jpeg)

# <span id="page-58-0"></span>Подключение устройств к приложению "Маруся"

Для подключения устройств Вам понадобится приложение "Маруся"

1. Откройте приложение "Маруся"

![](_page_58_Picture_3.jpeg)

2. Справа вверху нажмите "<mark>=</mark>"

![](_page_58_Picture_5.jpeg)

#### 3. Авторизируйтесь

![](_page_58_Picture_7.jpeg)

4. Ниже нажмите "Умный дом"

![](_page_59_Picture_1.jpeg)

5. Нажмите "Добавить устройство"

![](_page_59_Picture_3.jpeg)

6. Сверху нажмите на поисковую строку

![](_page_59_Picture_5.jpeg)

7. В поисковой строке введите: "KOJIMA HOME"

![](_page_60_Picture_1.jpeg)

# 8. Выберите "KOJIMA HOME""

![](_page_60_Picture_3.jpeg)

## 9. Справа вверху выберите язык

![](_page_60_Picture_5.jpeg)

10. Укажите Вашу страну

11. Укажите E-mail к которому привязана учетная запись в приложении KOJIMA HOME

- 12. Нажмите "Следующий шаг"
- 13. Введите пароль от учетной записи KOJIMA HOME
- 14. Нажмите "Авторизация"

![](_page_61_Picture_5.jpeg)

#### 15. Слева внизу нажмите "Устройства"

![](_page_61_Picture_7.jpeg)

16. На экране отобразятся устройства из приложения "KOJIMA

![](_page_61_Picture_9.jpeg)